2009.11.26

Axoclamp 900A

日本語マニュアル

株式会社インターメディカル

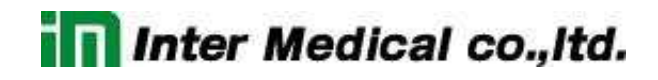

# 目次

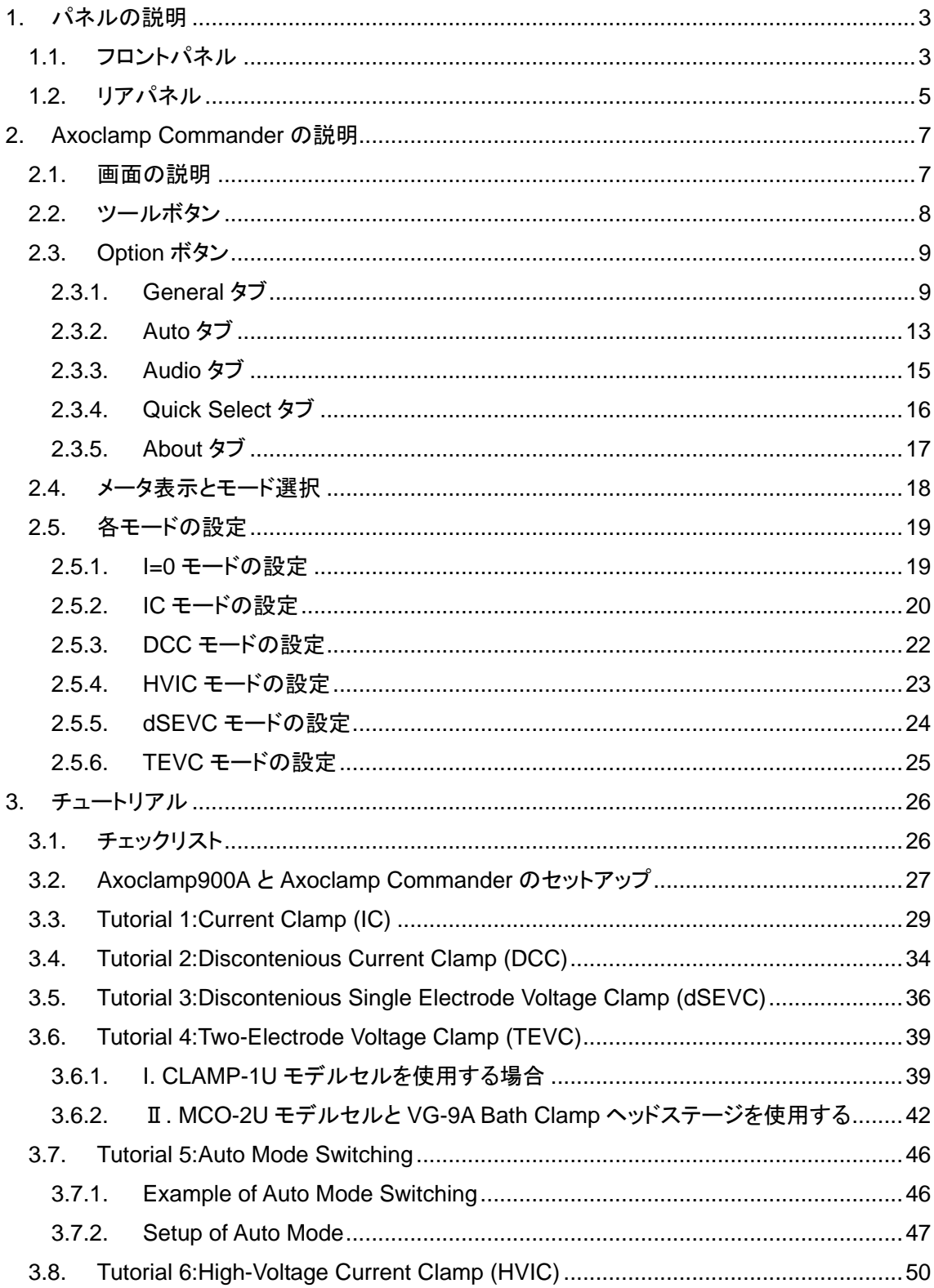

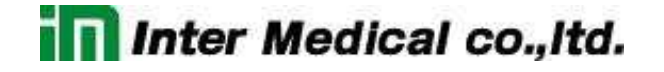

- 1. パネルの説明
- 1.1. フロントパネル

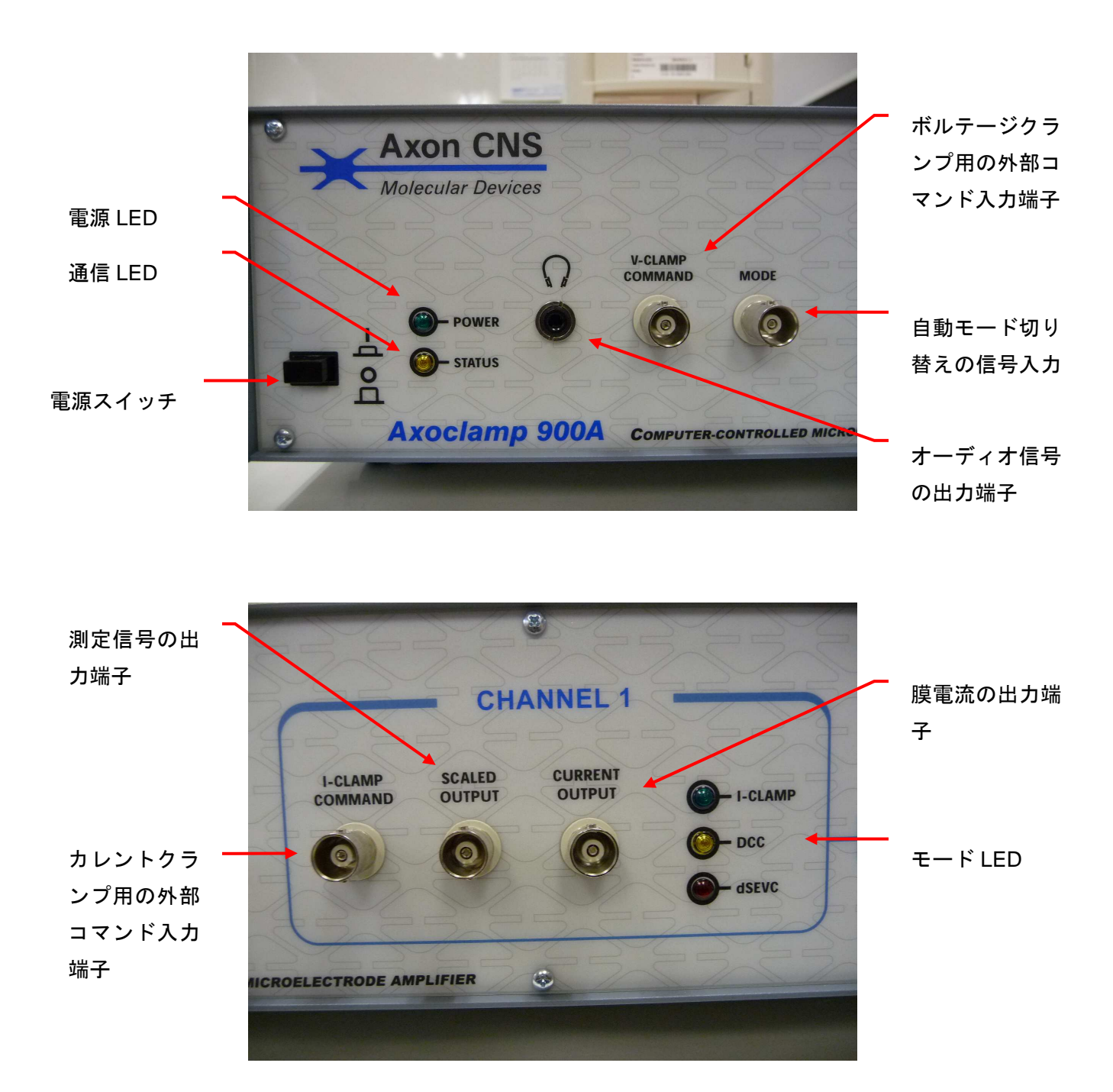

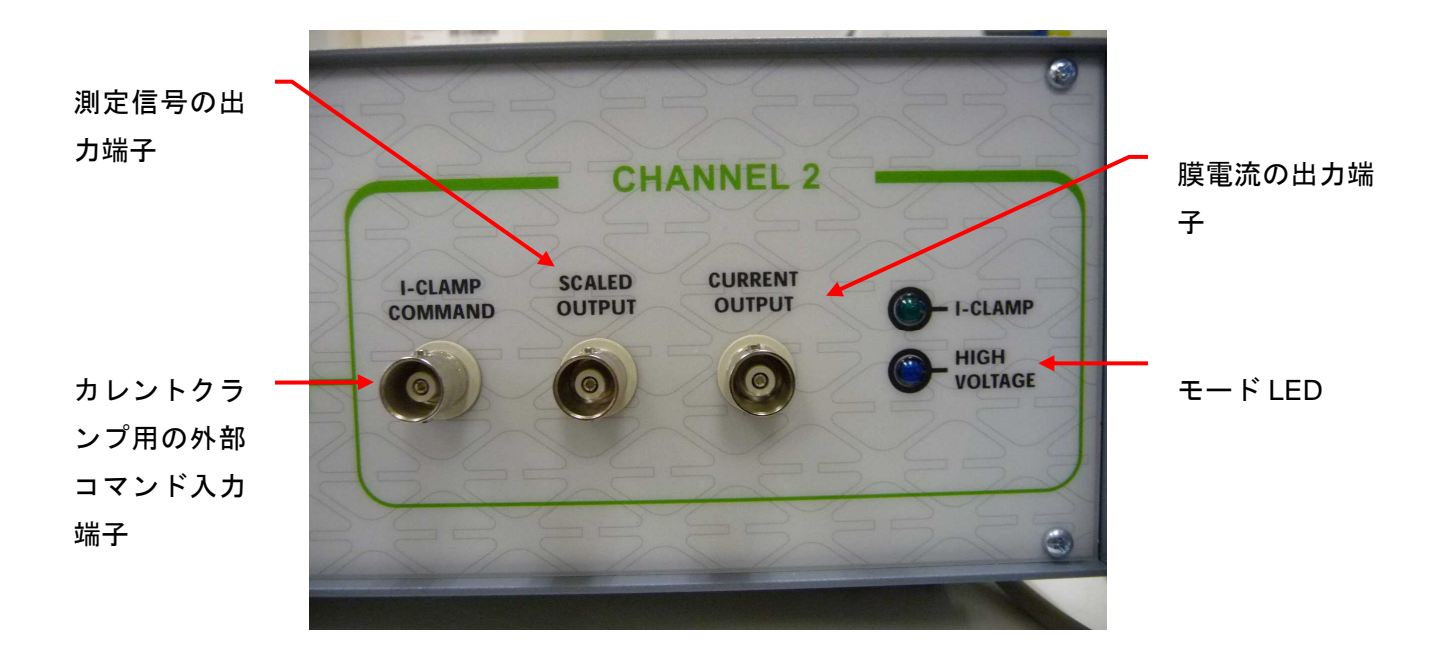

## 1.2. リアパネル

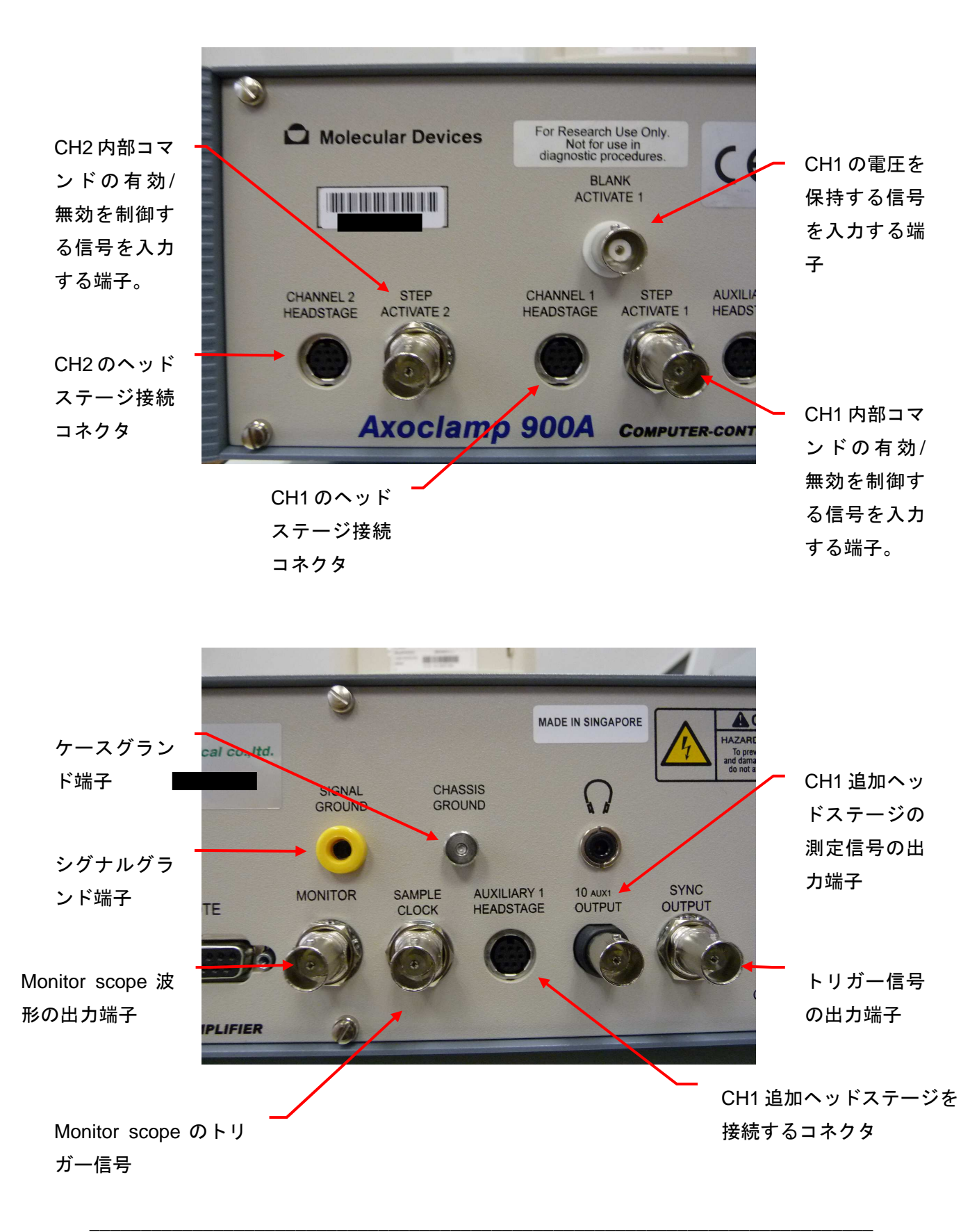

AXOCLAMP 900A 日本語マニュアル, COPYRIGHT JUNE 2006, INTERMEDICAL CO., LTD.

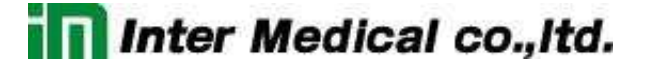

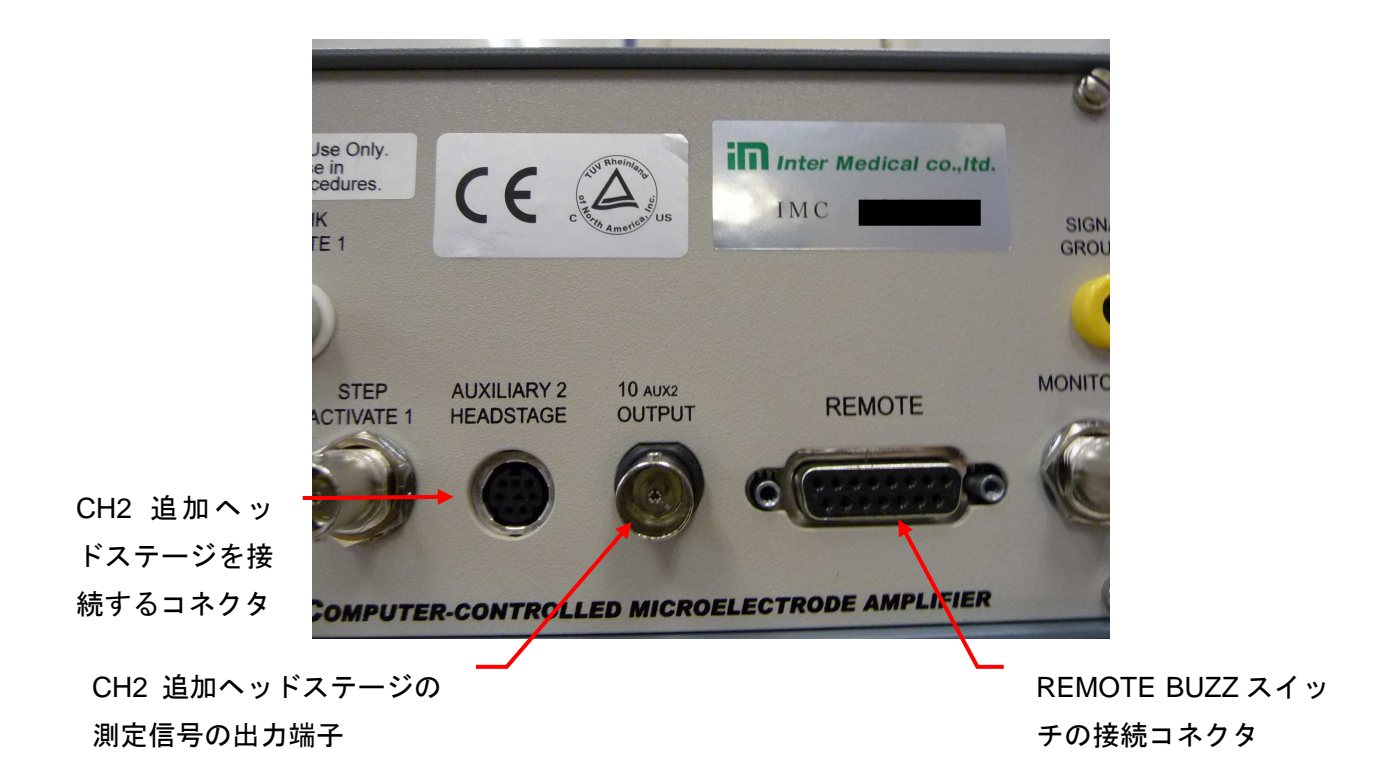

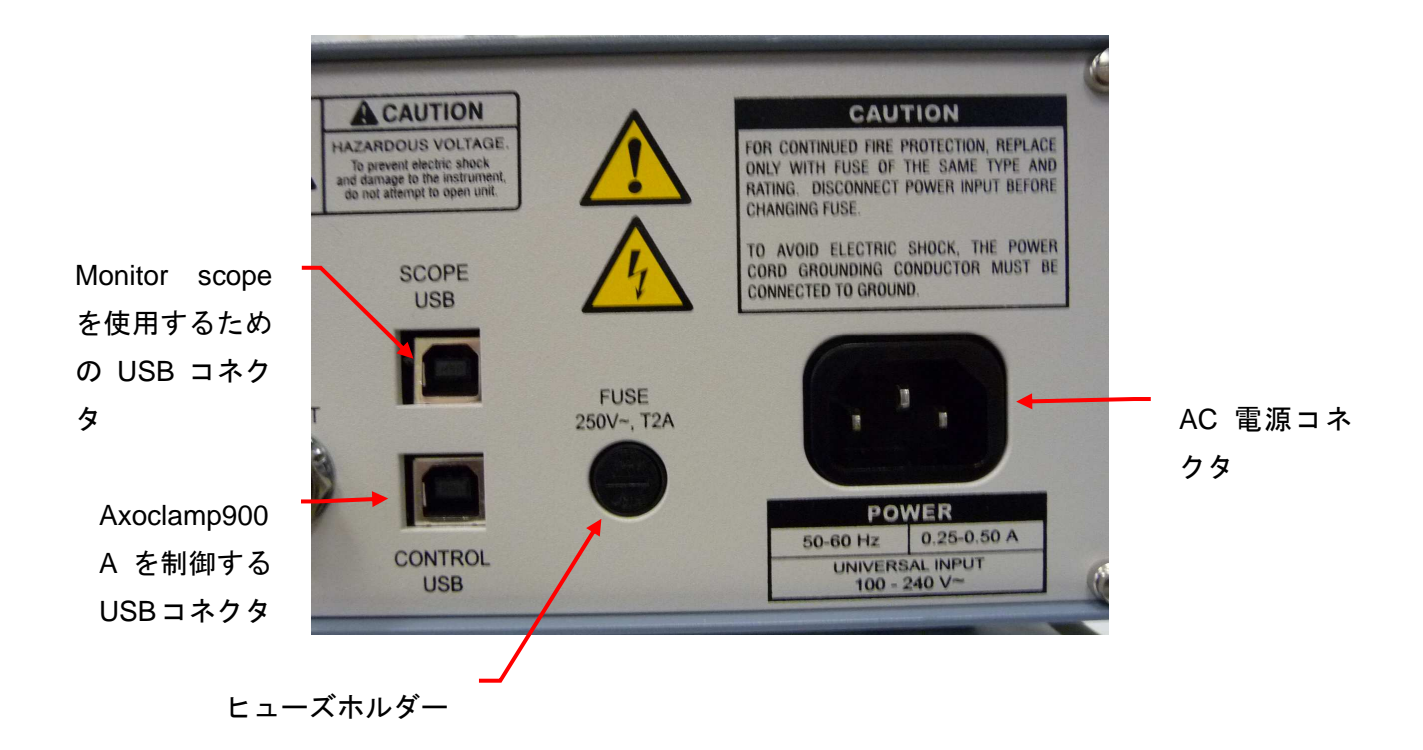

# 2. Axoclamp Commander の説明

### 2.1. 画面の説明

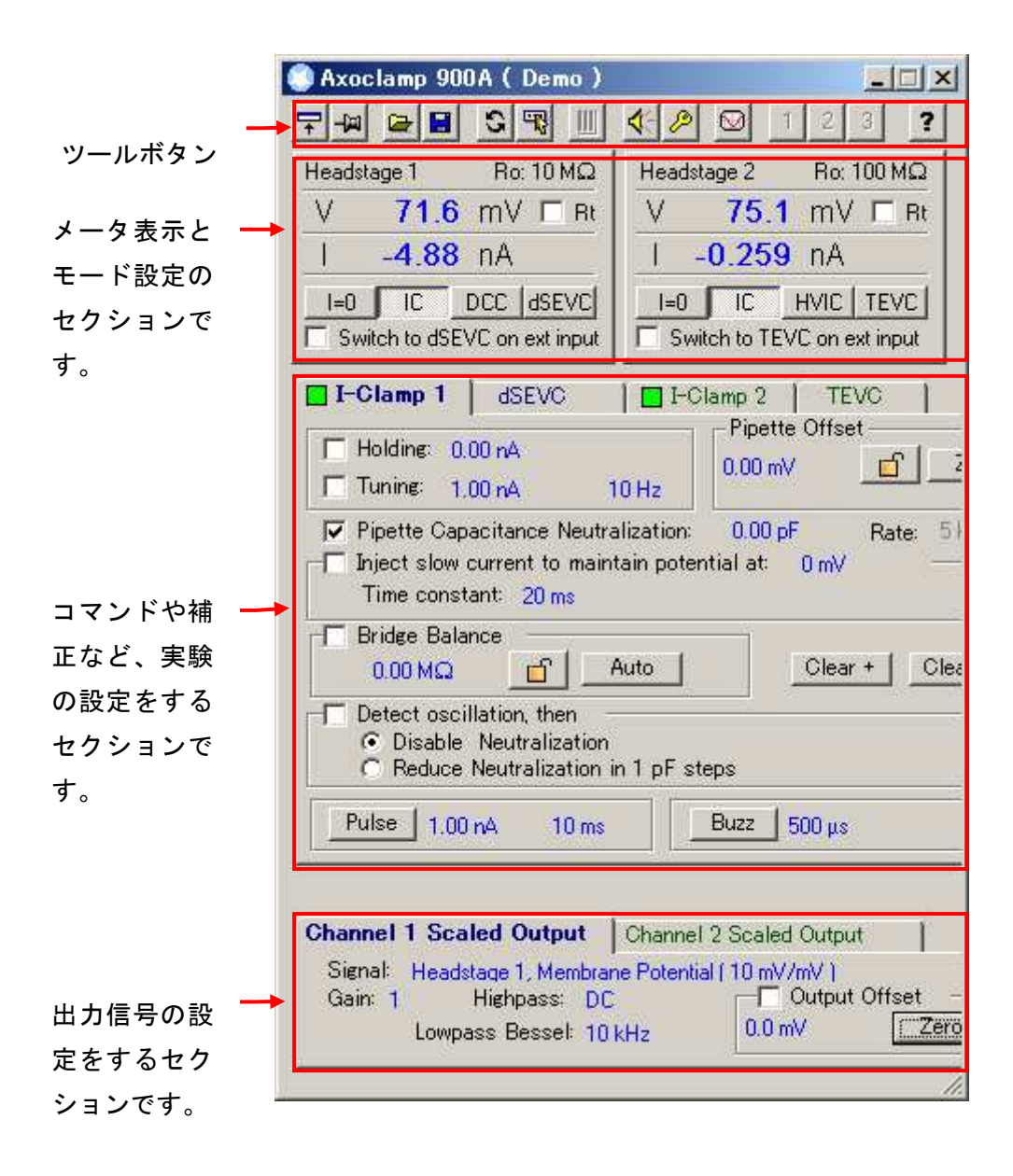

7

2.2. ツールボタン

### $23$

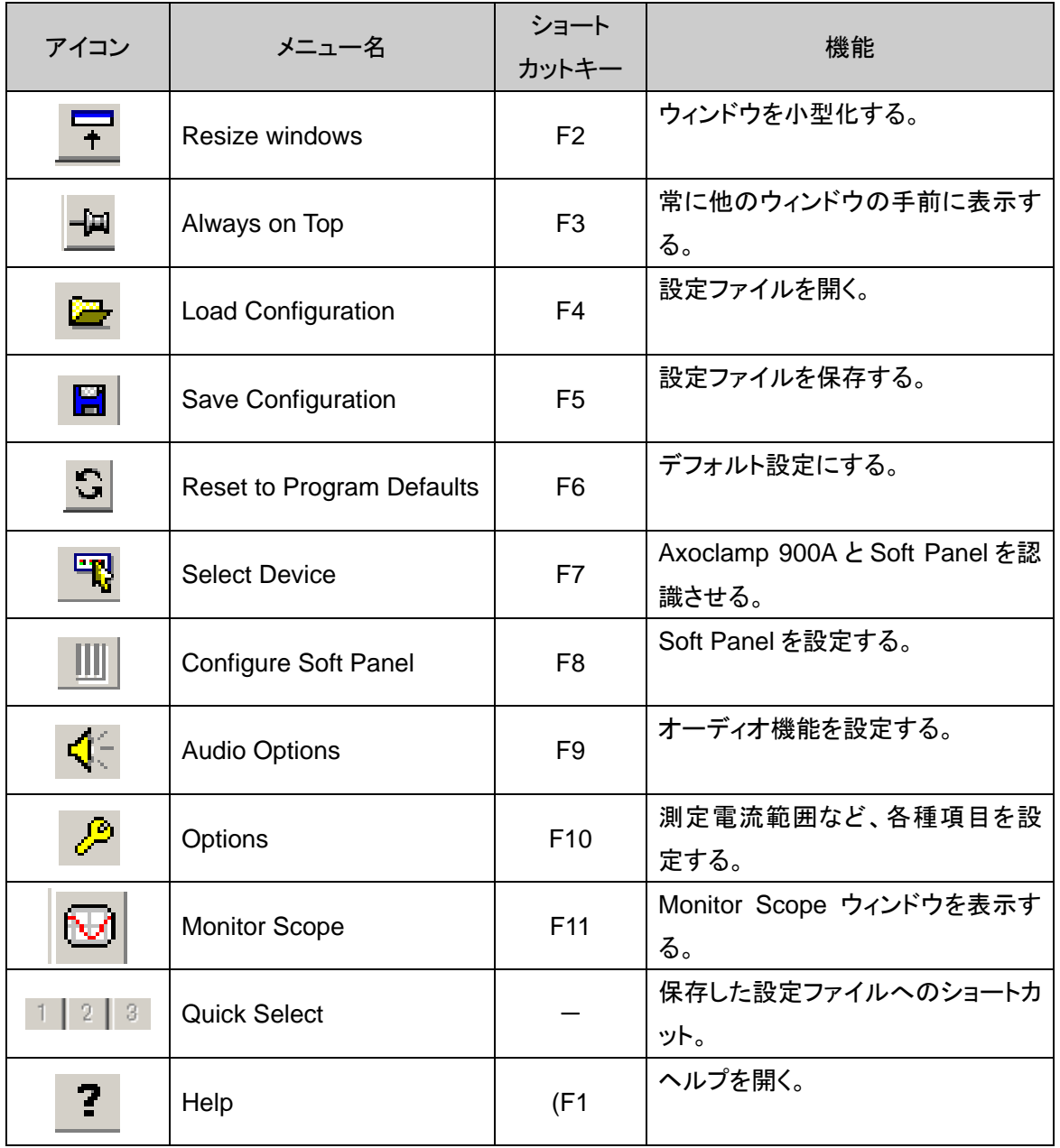

9

2.3. Option ボタン

2.3.1. General タブ

外部コマンド、ローパスフィルタ、外部トリガーの設定と追加ヘッドステージの情報を表示する タブです。

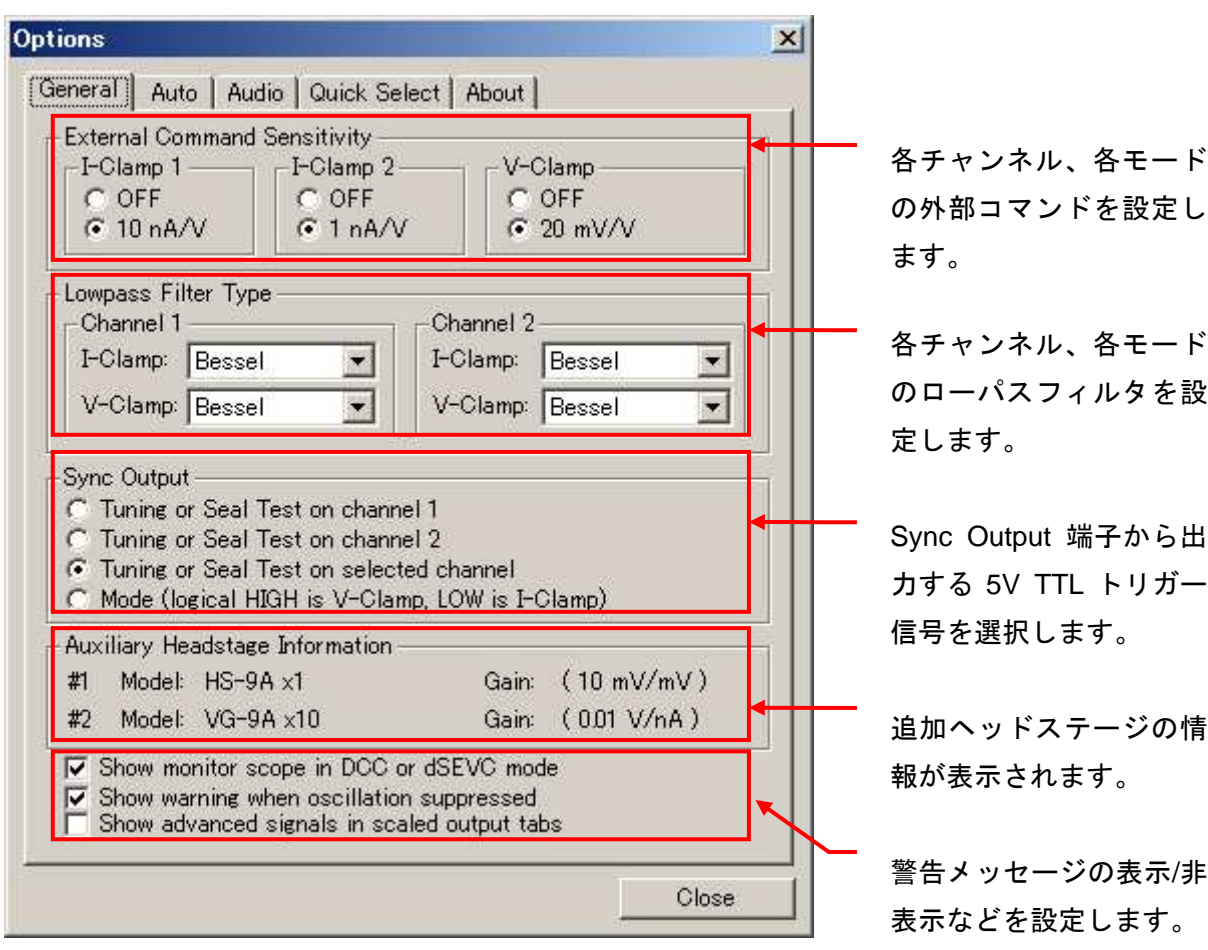

### **External Command Sensitivity**

各チャンネル、各モードの外部コマンドを設定します。カレントクランプはヘッドステ ージのゲインによってスケーリングが異なります。

| External Command Sensitivity        |                                                             |             |
|-------------------------------------|-------------------------------------------------------------|-------------|
| $\mathop{\rm \mathsf{--C}}$ lamp 1. | $\mathop{\rm \mathsf{F-Clamp}}$ 2 $\mathop{\rm \mathsf{F}}$ | –V−Clampi   |
| $C$ OFF                             | $C$ OFF                                                     | $C$ OFF     |
| $G$ 10 nA/V                         | $C$ 1 nA/V                                                  | $C$ 20 mV/V |
|                                     |                                                             |             |

カレントクランプの外部コマンドのスケーリング

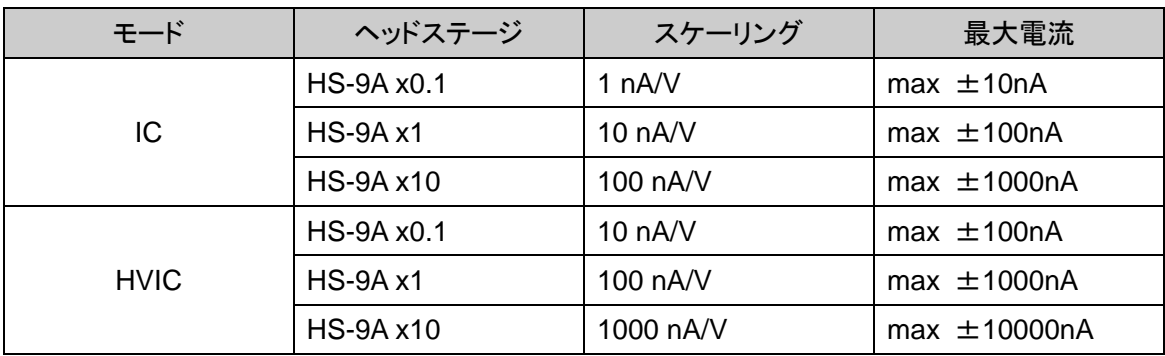

#### **Lowpass Filter Type**

各チャンネル、各モードのローパスフィルタを設定します。Bessel か Butterworth を選 択できます。

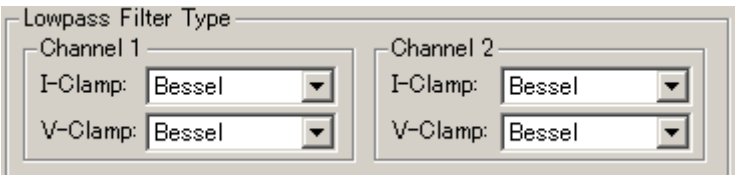

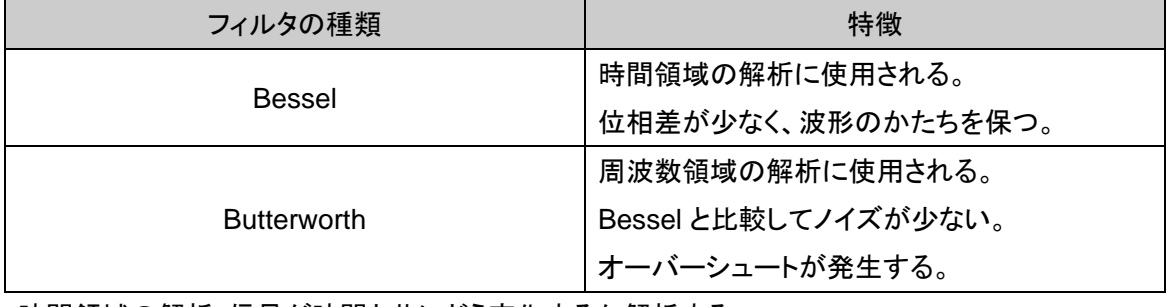

時間領域の解析:信号が時間と共にどう変化するか解析する。

周波数領域の解析:信号にどれだけの周波数成分が含まれているか解析する。

## **Sync Output**

Sync Output 端子から出力する 5V TTL トリガー信号を選択します。

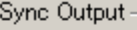

- Tuning or Seal Test on channel 1 c
- Tuning or Seal Test on channel 2 O
- C Tuning or Seal Test on selected channel
- C Mode (logical HIGH is V-Clamp, LOW is I-Clamp)

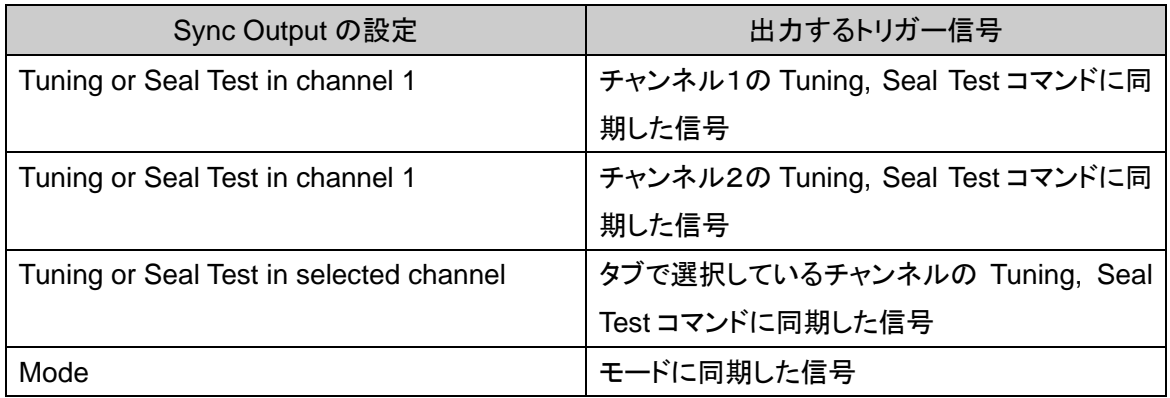

内部コマンドに同期した信号:Seal Test, Turning, Pulse, Clear, Zap

モードに同期した信号:VC(dSEVC)のとき HIGH, IC(I=0, IC, DCC, HVIC)のき LOWs

### **Auxiliary Headstage Information**

AUXILIARY HEADSTAGE 1 と AUXILIARY HEADSTAGE 2 のコネクタに接続された、 追加ヘッドステージの情報が表示されます。HS-9A, VG-9A, HS-2A, VG-2A のヘッドステ ージを使用できますが、HS-2A, VG-2A はアダプタケーブル(parts# 1-2100-0934)が必 要になります。

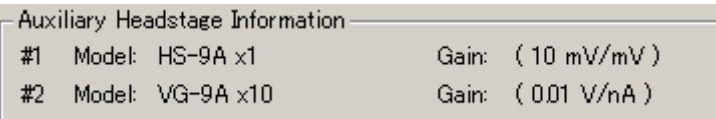

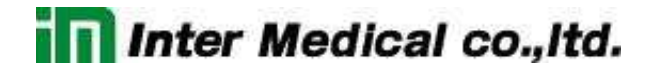

# その他

その他の機能について設定します。

- Ⅳ Show monitor scope in DCC or dSEVC mode
- →<br>
Show warning when oscillation suppressed<br>
→ Show advanced signals in scaled output tabs
- 

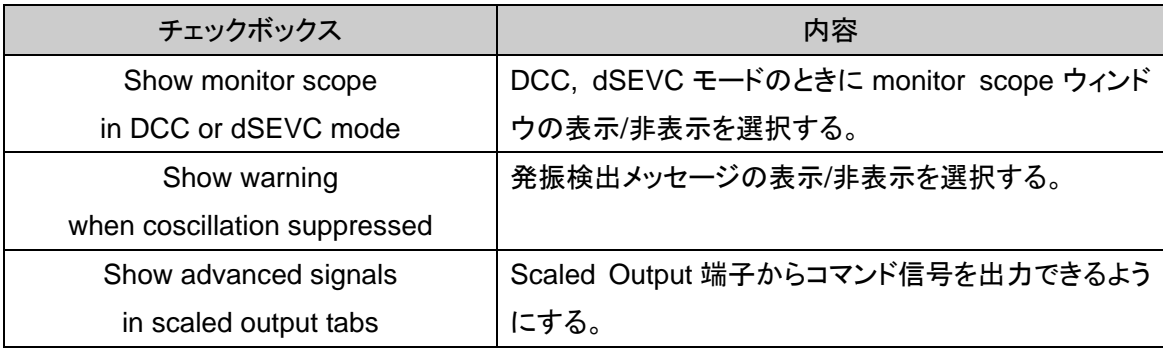

**In Inter Medical co., Itd.** 

# 2.3.2. Auto タブ

自動モード変換機能の条件を設定するタブです。

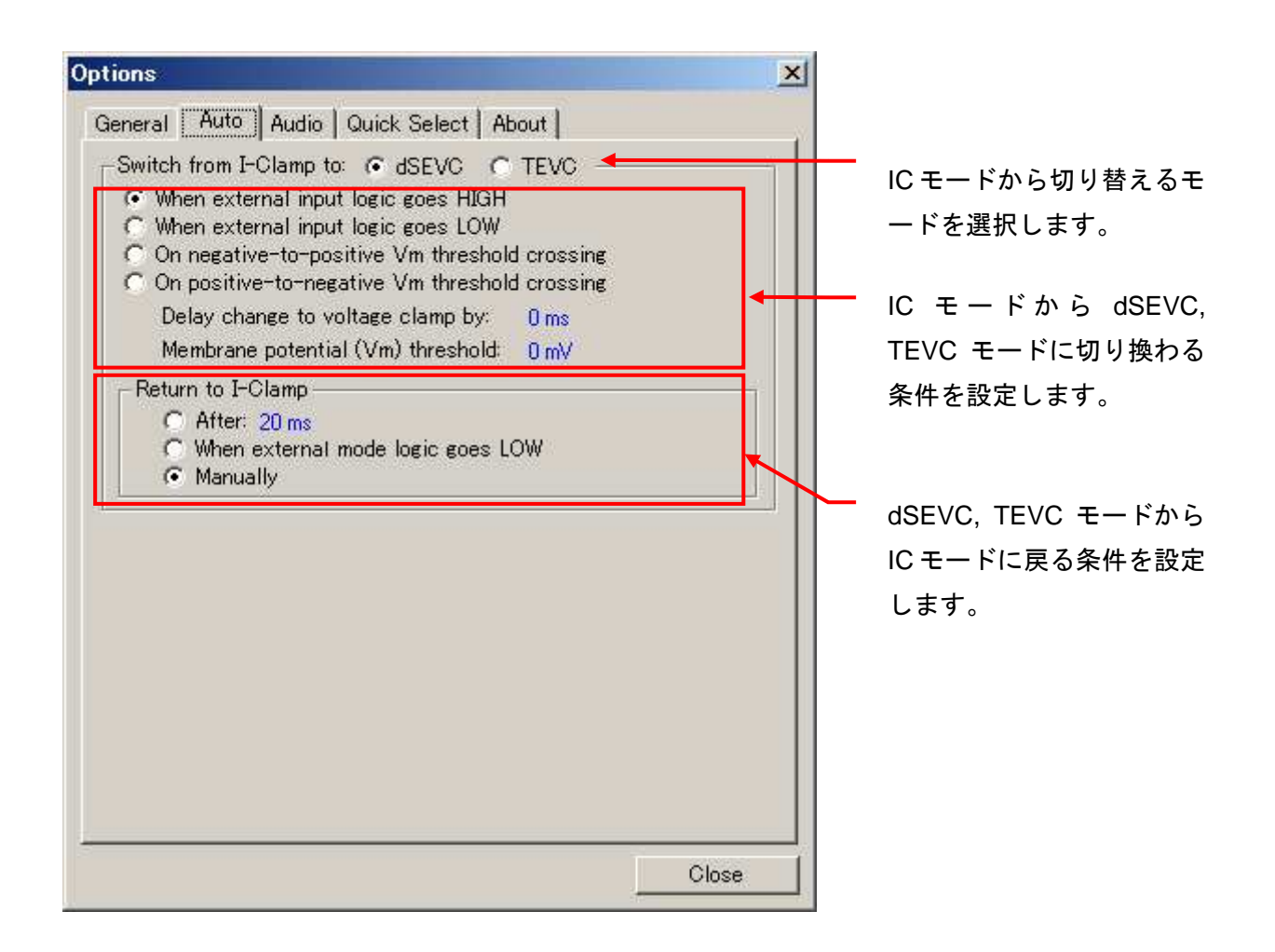

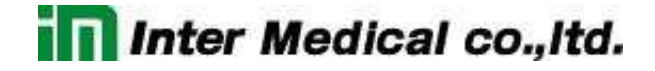

### **Switch from I-Clamp to dSEVC or TEVC**

IC モードから dSEVC, TEVC モードに切り換わる条件を設定します。

-Switch from I-Clamp to: @ dSEVC @ TEVC

C When external input logic goes HIGH

C When external input logic goes LOW C On negative-to-positive Vm threshold crossing

C On positive-to-negative Vm threshold crossing

Delay change to voltage clamp by:  $0<sub>ms</sub>$ 

Membrane potential (Vm) threshold: 0 mV

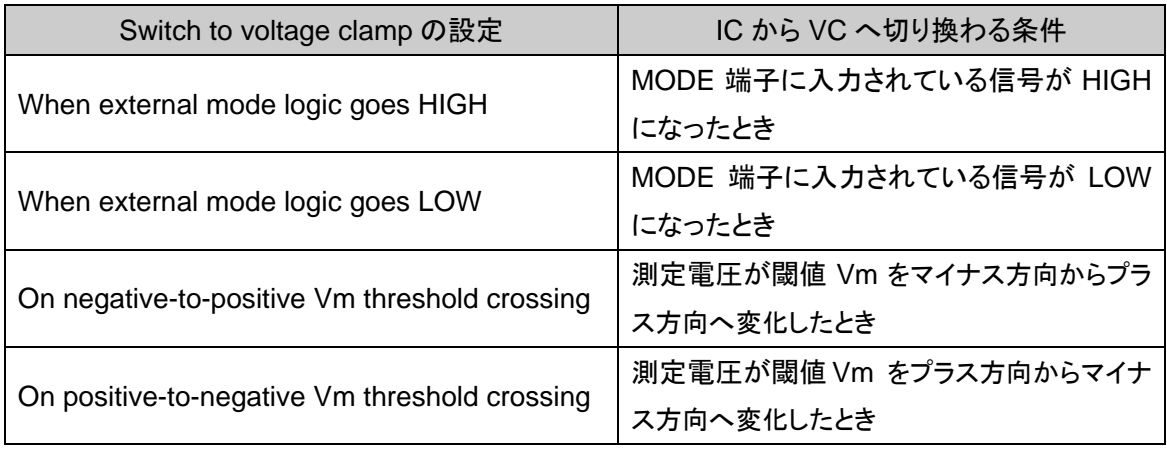

Delay change to voltage clamp by:IC から VC へ切り換わるまでの待ち時間 Membrane potential (Vm) threshold: 閾値 Vm

### **Return to I-Clamp**

dSEVC, TEVC モードから IC モードに戻る条件を設定します。

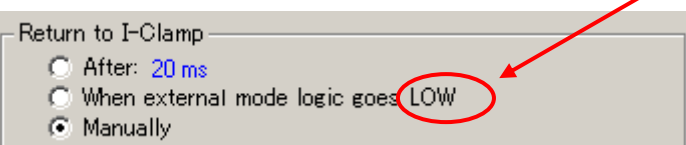

When external mode logic goes HIGH 以外のときは HIGH になります。

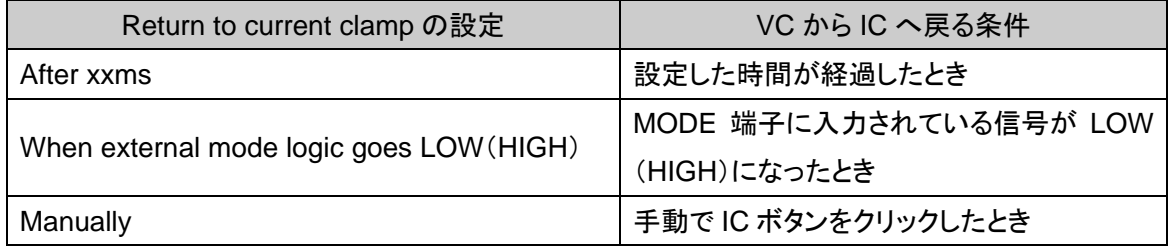

**In Inter Medical co., Itd.** 

2.3.3. Audio タブ

オーディオ機能を設定するタブです。

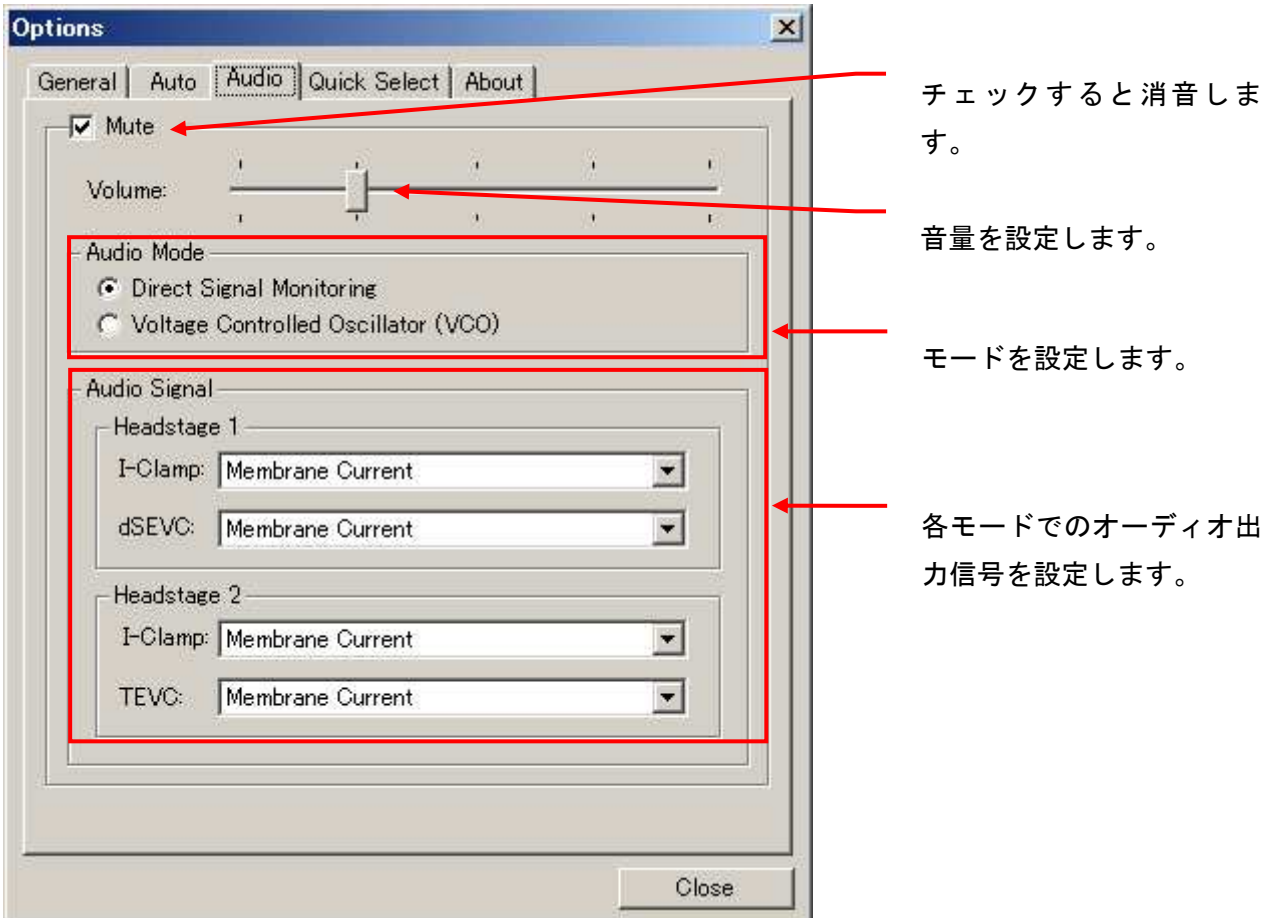

#### **Audio Mode**

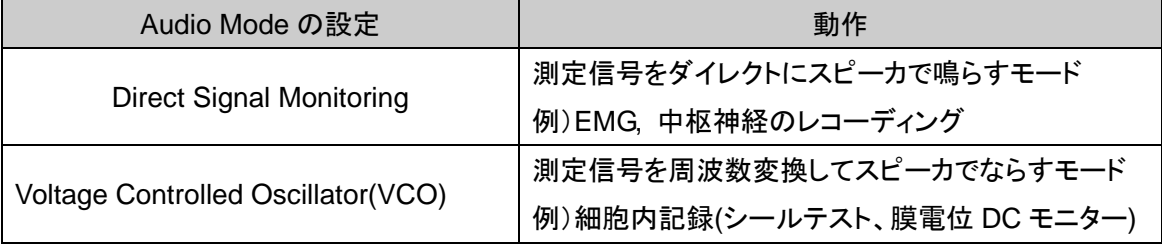

\* Axopatch 1D は VCO モードを使用しています。

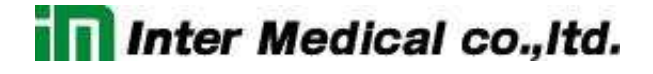

# 2.3.4. Quick Select タブ

Quick Select ボタンに設定ファイルを指定するタブです。

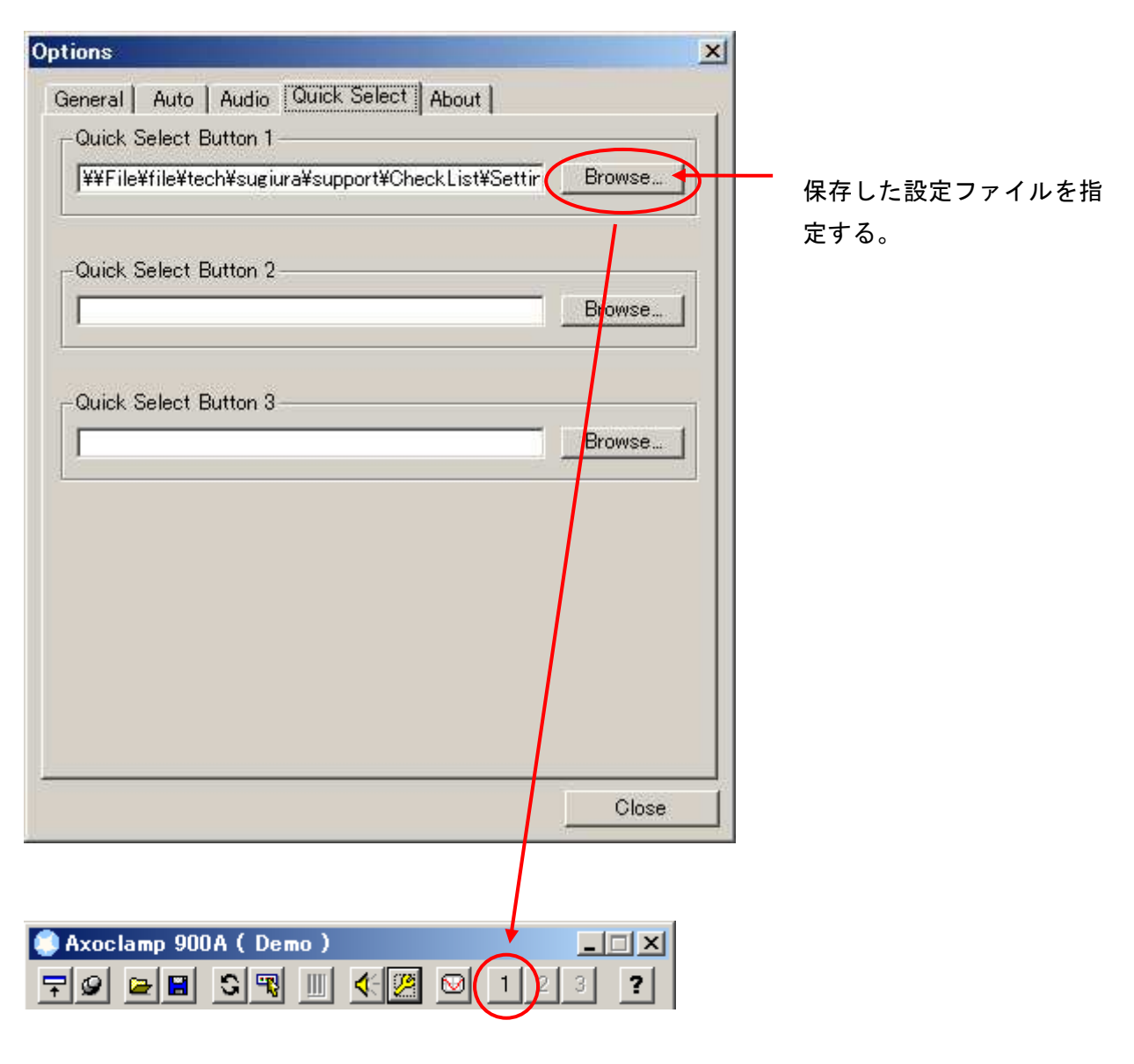

クリックすると指定した設定ファイル が読み込まれる。

16

# 2.3.5. About タブ

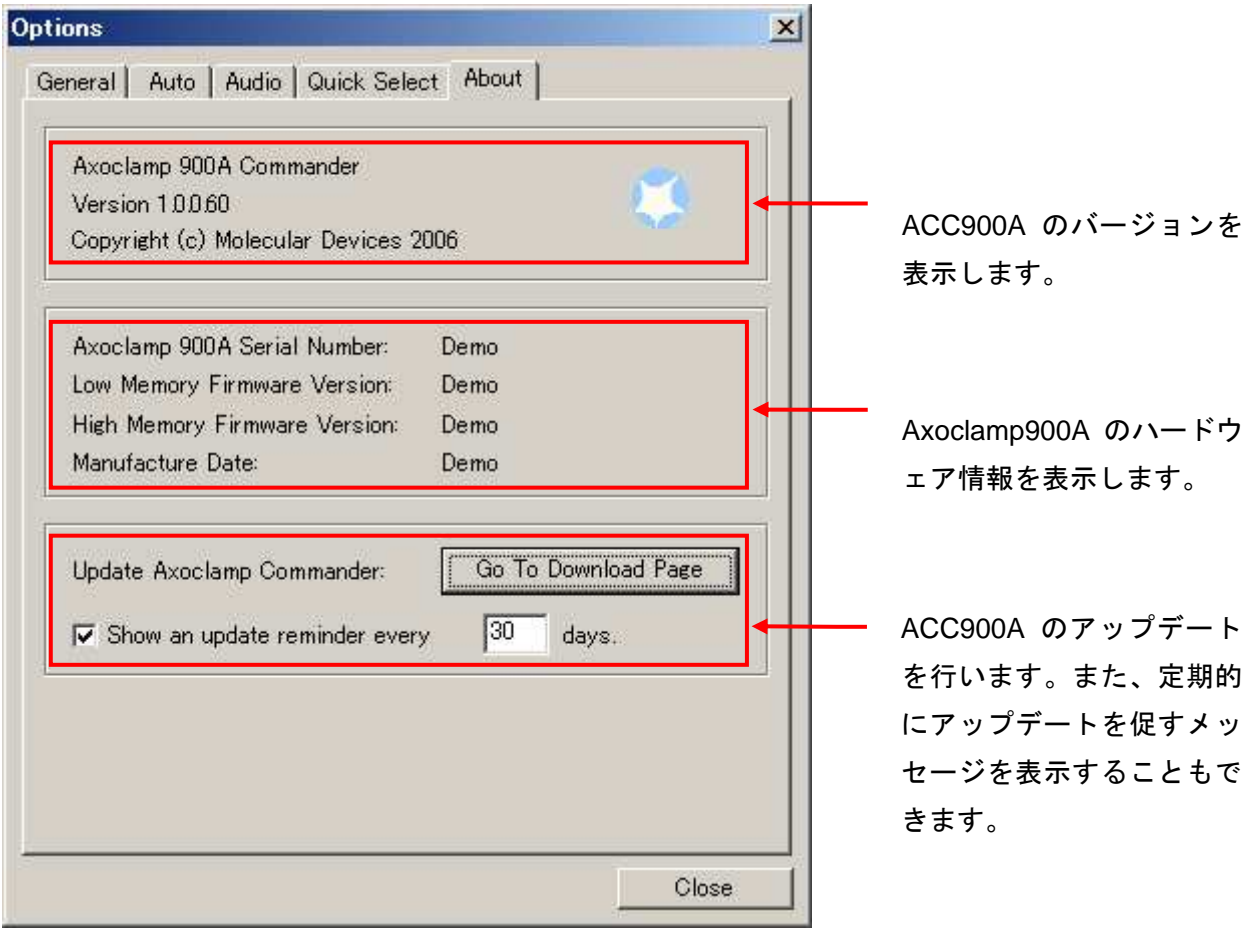

17

## 2.4. メータ表示とモード選択

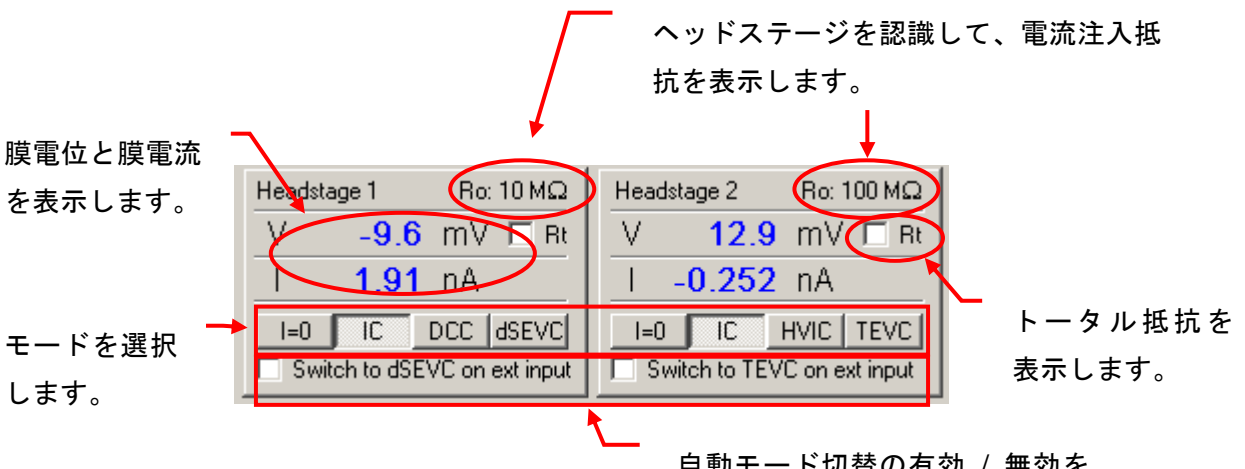

自動モード切替の有効 / 無効を 設定します。

電流注入抵抗

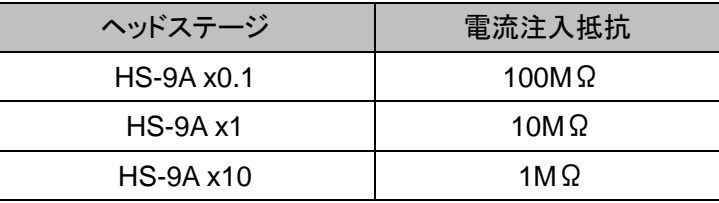

#### モード選択

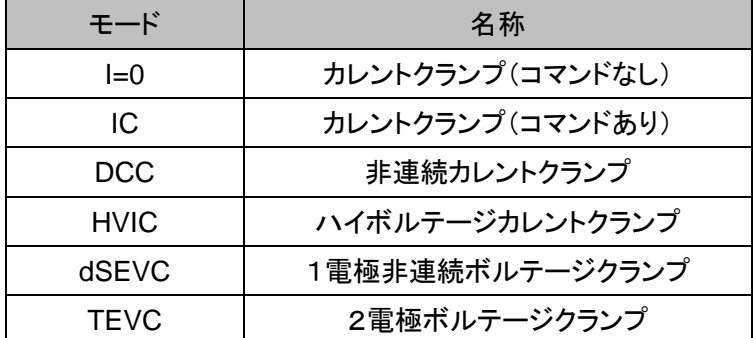

### トータル抵抗

I=0 では使用できません。

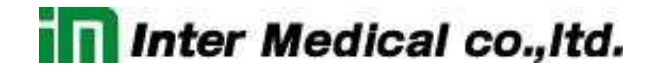

2.5. 各モードの設定

### 2.5.1. I=0 モードの設定

I=0 モードはコマンド機能が使用できないカレントクランプです。バス電位と電極容量を補正す る機能のみ使用できます。また、チャンネル1と2の両方で使用することができます。

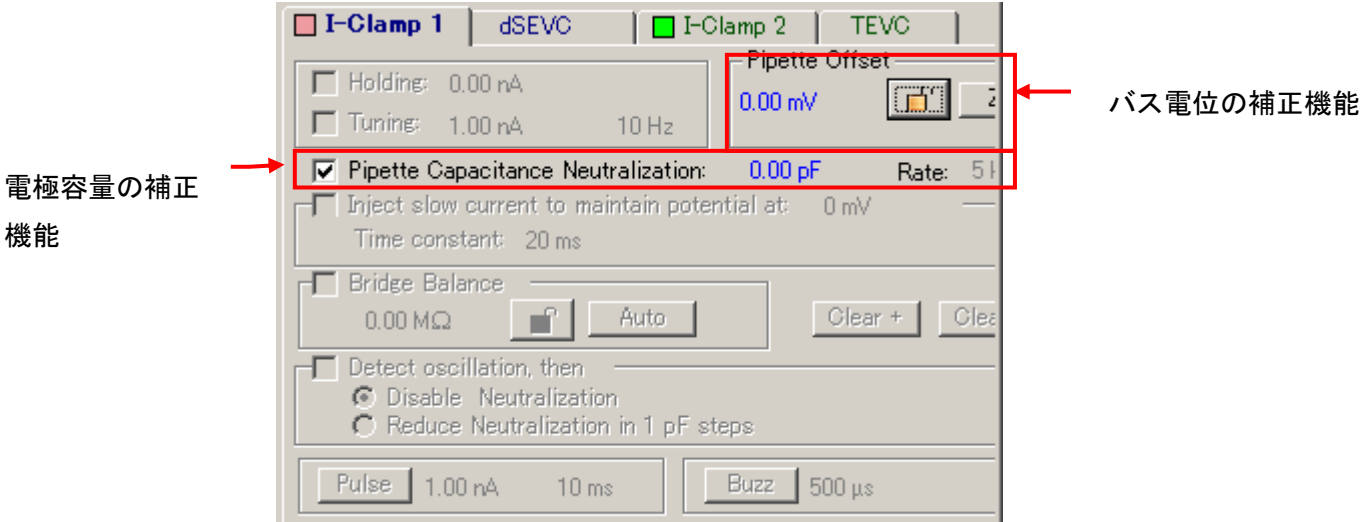

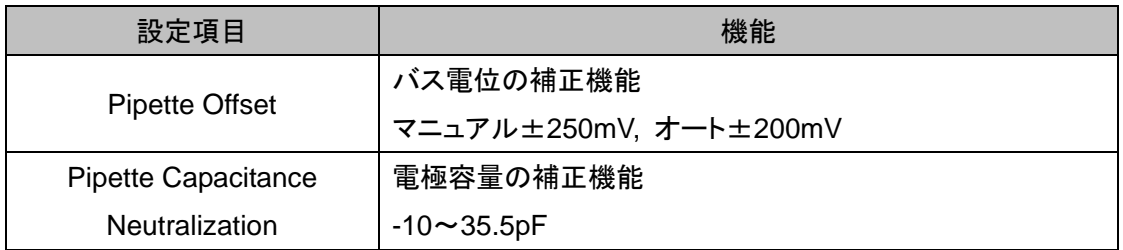

2.5.2. IC モードの設定

IC モードはコマンド機能が使用できるカレントクランプです。I=0 モードと比較して、様々な機能 が使用できます。また、チャンネル1と2の両方で使用することができます。

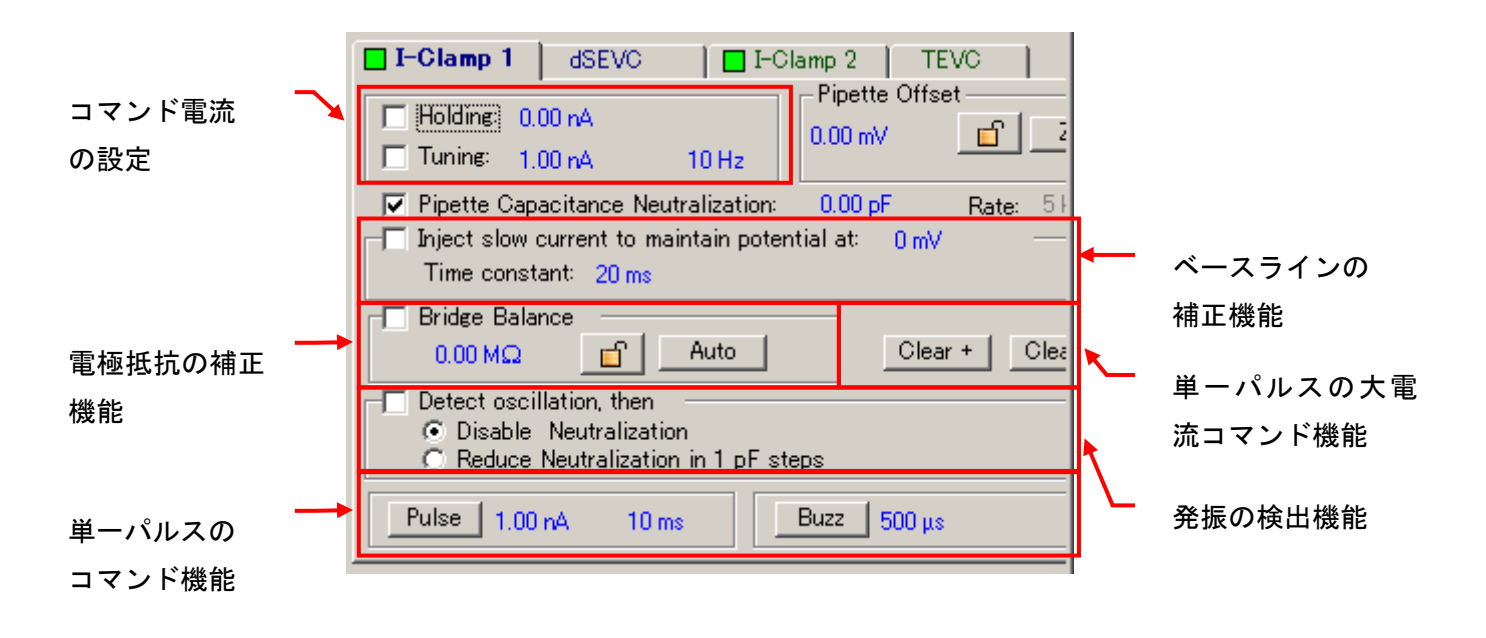

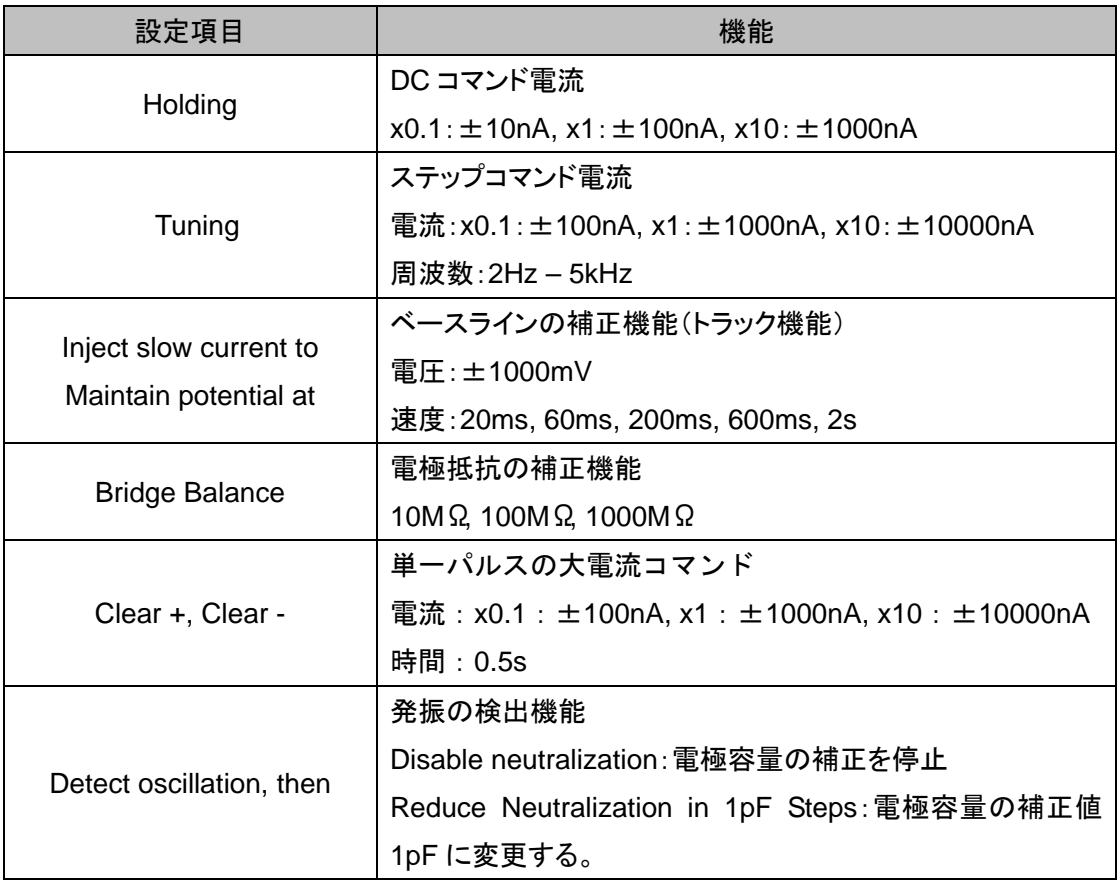

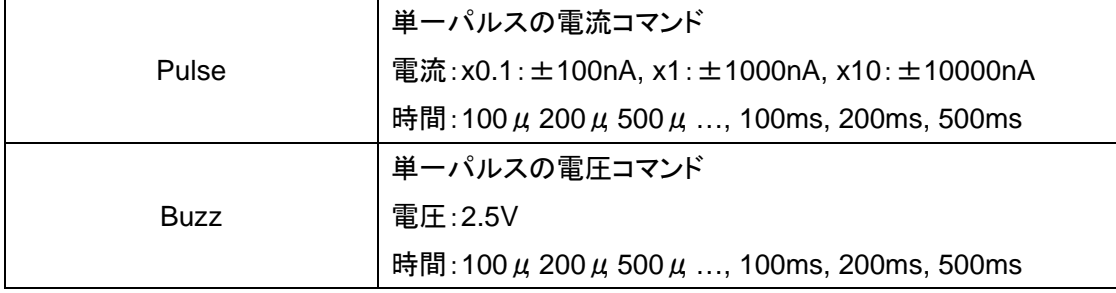

2.5.3. DCC モードの設定

DCC モードは非連続のカレントクランプです。非連続測定のサンプリング速度を設定する必要 があります。また、チャンネル1のみで使用することができ、同時にチャンネル2は I=0, IC モード で使用することができます。

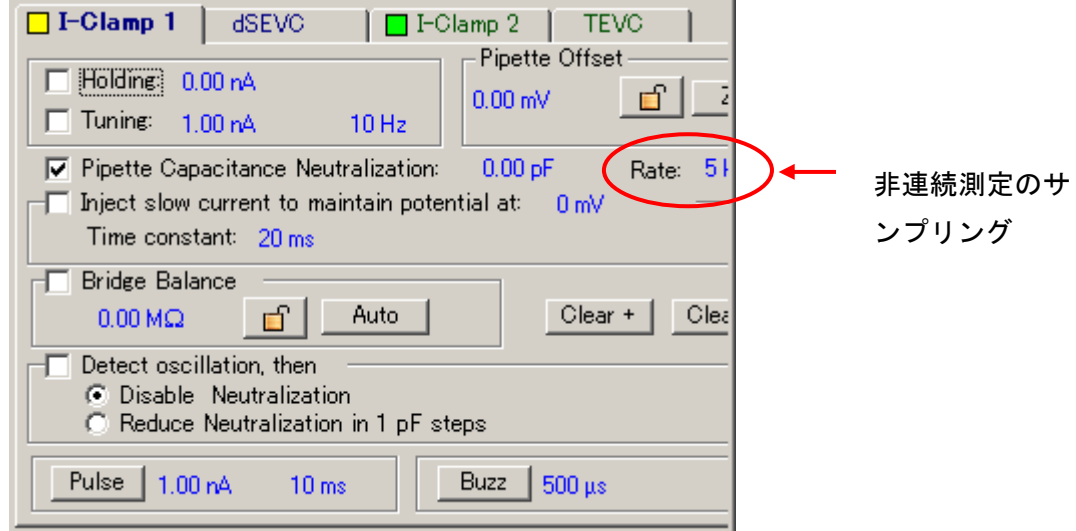

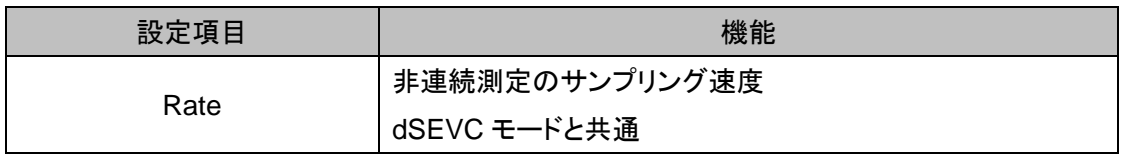

### 2.5.4. HVIC モードの設定

HVIC モードは大電流を流すことができるカレントクランプです。IC モードと比較して、10 倍の 電流を流すことができますが、様々な機能に制限があります。また、チャンネル2のみで使用す ることがで、同時にチャンネル1は I=0, IC モードで使用することができます。

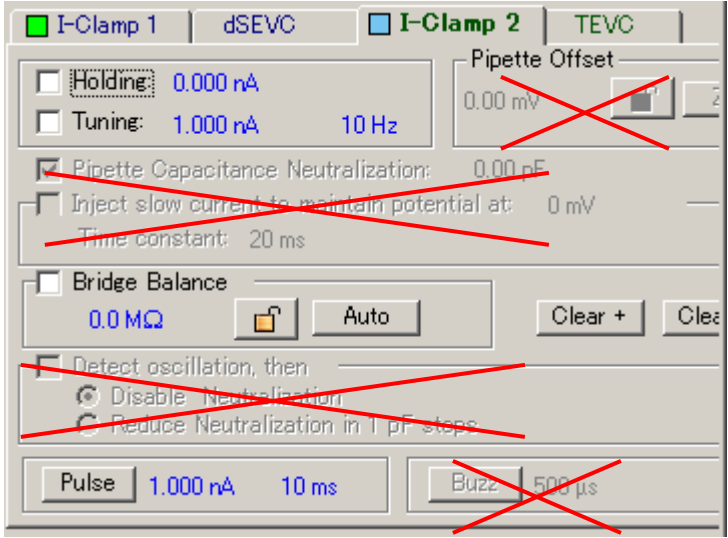

# 2.5.5. dSEVC モードの設定

dSEVC は1電極非連続ボルテージクランプです。チャンネル1のみで使用することがで き、同時にチャンネル2は I=0, I モードで使用することができます。

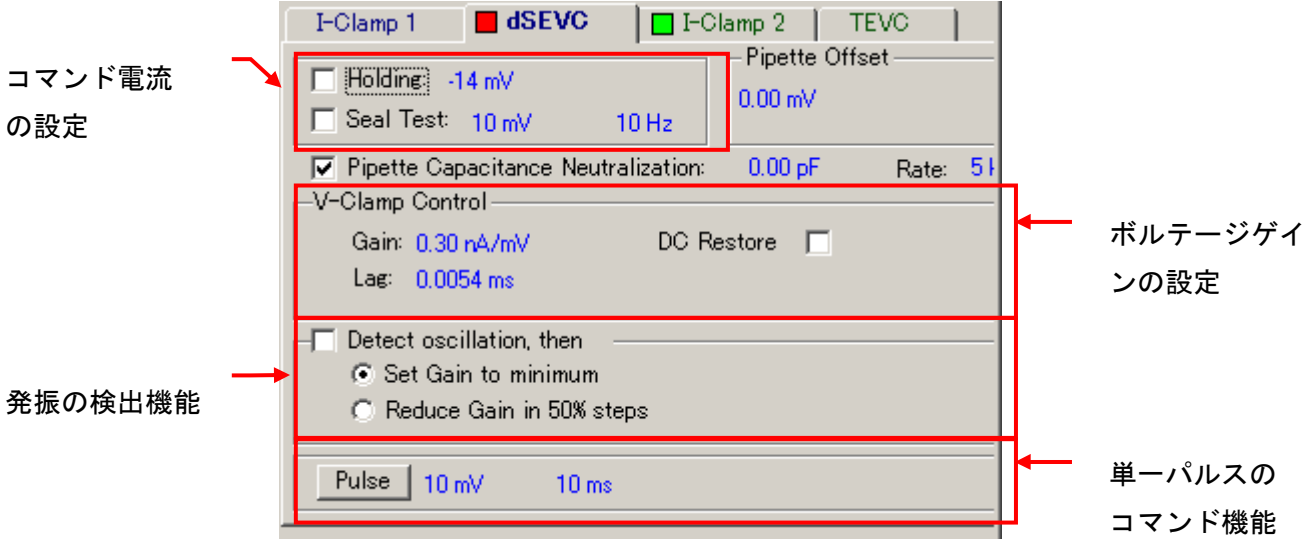

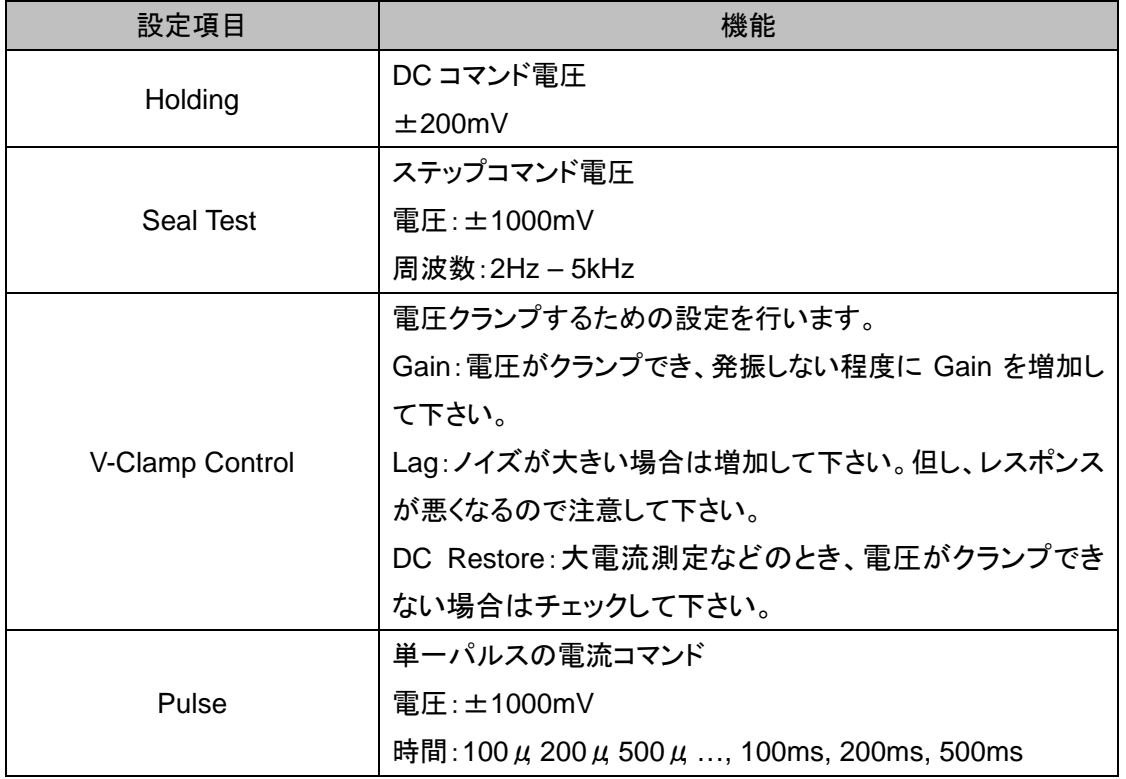

### 2.5.6. TEVC モードの設定

TEVC は2電極ボルテージクランプです。また、チャネル2のみで使用することができ、同時に チャンネル1は I=0 に固定されます。Gain 以外は dSEVC と共通設定になっています。

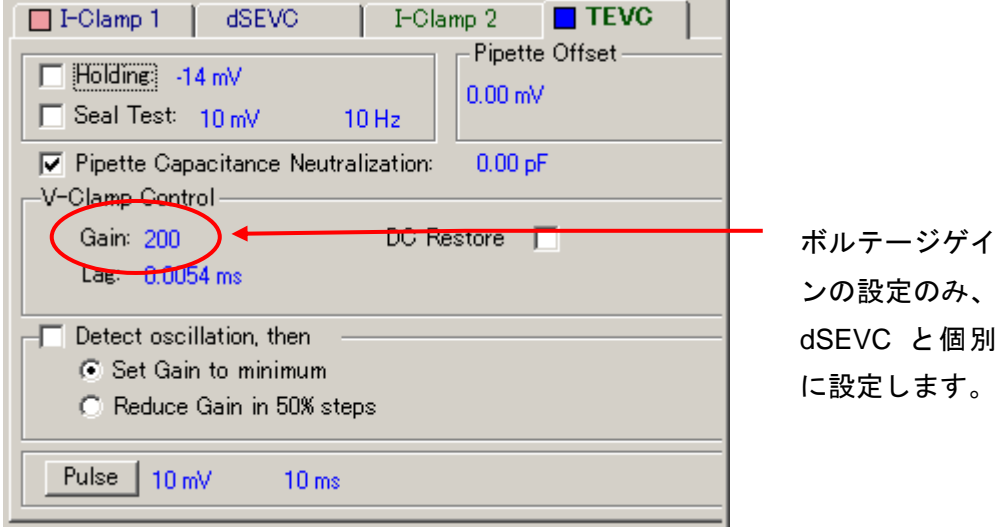

## 3. チュートリアル

3.1. チェックリスト

セットアップとチュートリアルを確認するには以下のものが必要です。

- Axoclamp 900A 本体
- 電源・電源ケーブル
- USB ケーブル(2本)
- Axoclamp 900A Commander
- PC Windows 2000, XP
- 2チャンネルオシロスコープ
- BNC ケーブル(3本)
- ヘッドステージ(4つ)
	- □ HS-9A x0.1
	- $\Box$  HS-9A x1
	- □ HS-9A x10
	- □ VG-9A x100
- モデルセル2つ
	- $\Box$  CLAMP-1U
	- □ MCO-2U

VG-9A x100 ヘッドステージと MCO-2U モデルセルはオプションです。

- 3.2. Axoclamp900A と Axoclamp Commander のセットアップ
	- 1. Axoclamp 900A に電源ケーブルを接続します。
	- 2. Axoclamp 900A のリアパネルにある CONTROL USB ポートとコンピュータの USB ポートを USB ケーブルで接続します。
	- 3. Axoclamp 900A のリアパネルにある SCOPE USB ポートとコンピュータの USB ポートを USB ケーブルで接続します。
	- 4. コンピュータに Axoclamp 900A Commander をインストールします。

# **Axoclamp 900A** の電源がオンのとき、ヘッドステージを接続しても問題ありません。 ですが、**Axoclamp 900A Commander** を起動するときはヘッドステージが接続され ていなければなりません。

- 5. HS-9A x0.1 ヘッドステージをリアパネルの CHANNEL 1 HEADSTAGE INPUT に 接続します。
- 6. HS-9A x1 ヘッドステージをリアパネルのCHANNEL 2 HEADSTAGE INPUT に接 続します。
- 7. ヘッドステージ1に CLMAP-1U モデルセルの ME1 を接続します。
- 8. ヘッドステージ1のシグナルグランドソケットとモデルセルのグランドソケットを接続 し、モデルセルのスイッチを BATH に設定します。
- 9. 各ヘッドステージとモデルセルをシールドに入れ、シールドと Axoclamp900A のシ グナルグランドを接続します。
- 10. Axoclamp 900A の電源をオンにします。ウィンドウズオペレーティングシステムが 2つのデバイスを認識します。
- 11. Axoclamp 900A Commander を起動します。自動的に Select Device ダイアログ が表示されます。

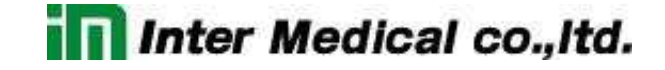

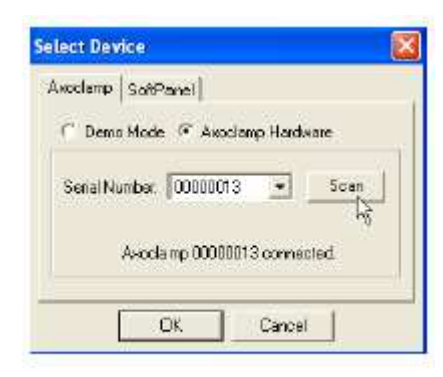

Figure 5. Select Device dialog box.

- 12. Scan ボタンをクリックすると Axoclamp 900A のシリアル番号が表示されます。 Axoclamp900A に貼られてシリアル番号と一致していることを確認します。
- 13. Reset to program Defaults ボタン Sarahすと警告メッセージが表示されます。" はい"を押して警告を承認します。

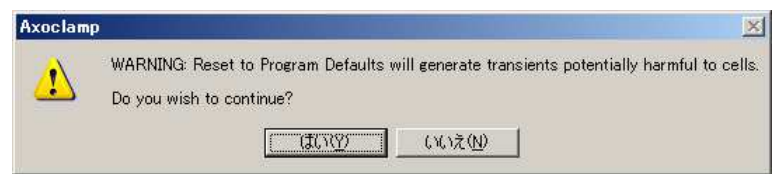

**Reset to program Defaults** を行うと、細胞にトランジェントが印加されるので注 意してください。

- 14. CHANNEL 1 SCALED OUTPUT とオシロスコープのチャンネル1を BNC ケーブ ルで接続します。
- 15. CHANNEL 2 SCALED OUTPUT とオシロスコープのチャンネル2を BNC ケーブ ルで接続します。
- 16. Axoclamp 900Aのリアパネルにある SYNC OUTPUT BNCとオシロスコープの外 部トリガーチャンネルを BNC ケーブルで接続します。

- 3.3. Tutorial 1:Current Clamp (IC)
	- 1. リアパネルの CHANNEL 1 HEADSTAGE INPUT コネクタに HS-9A x0.1 ヘッドス テージを接続します。
	- 2. リアパネルの CHANNEL 2 HEADSTAGE INPUT コネクタに HS-9A x1 ヘッドステ ージを接続します。
	- 3. ヘッドスステージ1に CLAMP-1U モデルセルの ME1 を接続します。
	- 4. ヘッドステージのシグナルグランドソケットと CLAMP-1U モデルセルのグランドを接 続します。
	- 5. ヘッドステージとモデルセルをシールドの中に入れ、シールドと Axoclamp900A の シグナルグランドを接続します。
	- 6. Axoclamp 900A の電源を入れます。
	- 7. Axoclamp 900A Commander を起動します。
	- 8. Reset to program Defaults ボタン Ste押すと警告メッセージが表示されます。" はい"を押して警告を承認します。

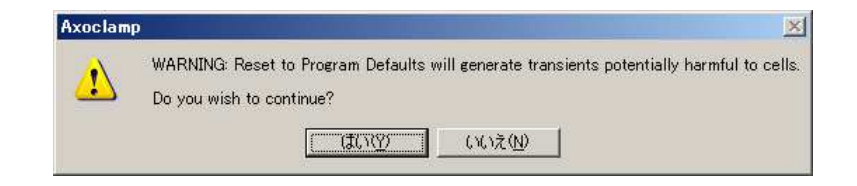

**Reset to program Defaults** を行うと、細胞にトランジェントが印加されるので注 意してください。

各ヘッドステージの電流注入抵抗が表示されます。例えば、HS-9A x0.1 ヘッドステ ージの場合は R0:100MΩ、HS-9A x1 ヘッドステージの場合は R0:10MΩと表示さ れます。

9. CLAMP-1U モデルセルのスイッチを BATH に設定し、I-CLAMP 1 タブの Pipette

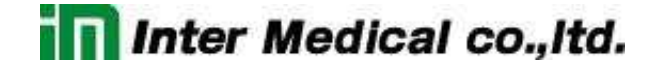

Offset の Zero ボタンを押します。オフセット電圧は±10mV 未満に設定されます。

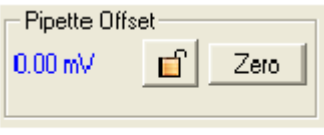

Figure 6. Pipette Offset controls.

- 10. Channel 1 Scaled Output を"Headstage 1, Membrane Potential(10mV/mV)"に 設定します。
- 11. Tuning チェックボックスをチェックします。マ Tuning: 1.000 nA

オシロスコープ1で 500mV, 10Hz の矩形波を確認できます。この電圧値はモデル セルの 50MΩ抵抗から計算できます。

計算式:1nA x 50MΩ x (10mV/mV)=500mV

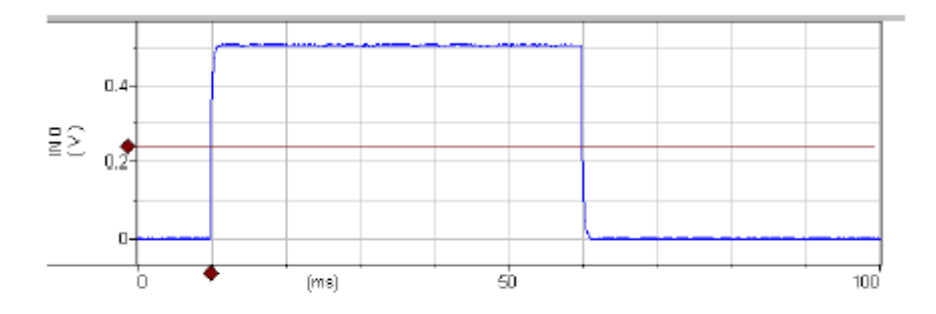

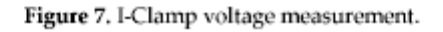

12. Bridge Balance セクションの Auto ボタンを押します。

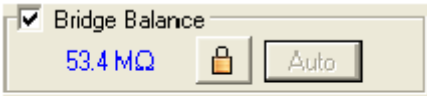

Figure 8. Bridge Balance controls.

波形はゼロ付近まで減少して、Bridge resistance は 45-55MΩを表示します。再現 されない場合は、Lock ボタンを押して、再度 Auto ボタンを押して下さい。また、 Bridge resistance のフィールドをクリックすれば、bridge balance resistance がグ リッド調整できるはずです。その他のフィールドについても数値をクリックしてグリッ

ド調整、直接入力ができます。数値を右クリックするとグリッド幅を設定できます。 設定範囲は設定項目によってことなります。

### **Note:Bridge Balance** の **Auto** 機能は **BATH** 状態で使用して下さい。

13. 10Hz 波形のエッジに 1ms 幅のトランジェントが確認できます。このトランジェントは 電極容量が原因です。

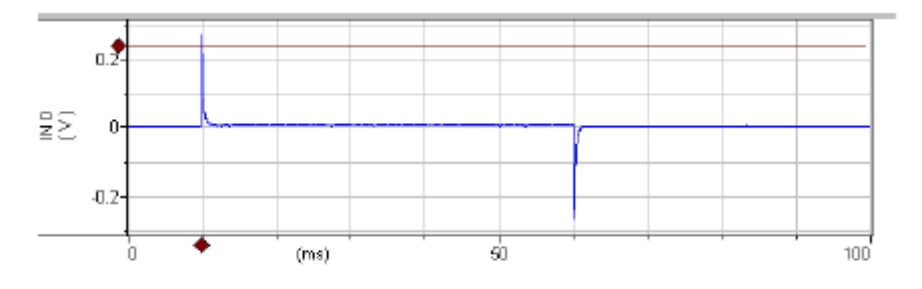

Figure 9. Bridge Balance of voltage signal in bath.

14. Pipette Capacitance Neutralization チェックボックスをチェックします。容量トラン ジェントがゼロになるように数値を変更します。数値は 1-3pF の間になります。

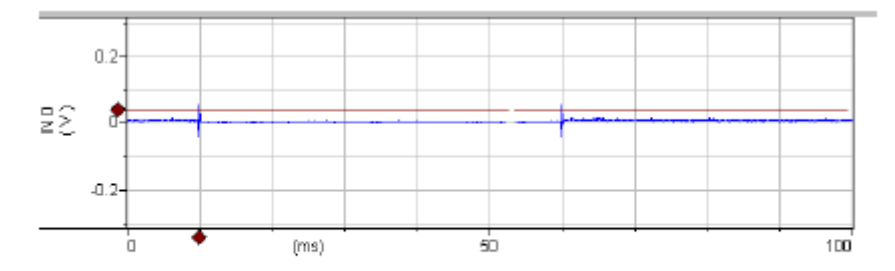

Figure 10. Pipette capacitance neutralized in bath.

15. CLAMP-1U モデルセルのスイッチを CELL に設定します。約 400mVp-p の下図の ようなの三角波(積分波形)を確認できます。

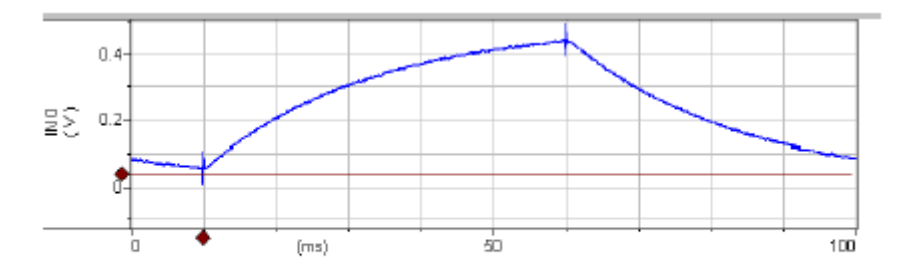

Figure 11. Compensated I-Clamp voltage signal.

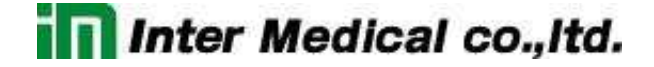

## Oscillation Detection

16. Detect oscillation チェックボックスをチェックし、Disable Neutralization を選択しま す。

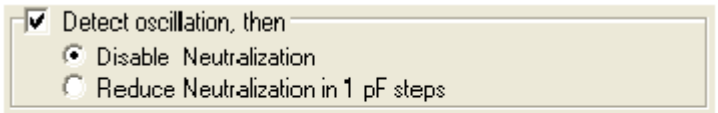

Figure 12. Oscillation detection controls for I-Clamp mode.

Pipette Capacitance Neutralization を 5pF に設定します。オシレイション(振動) が発生し、ポップアップダイアログが表示されます。

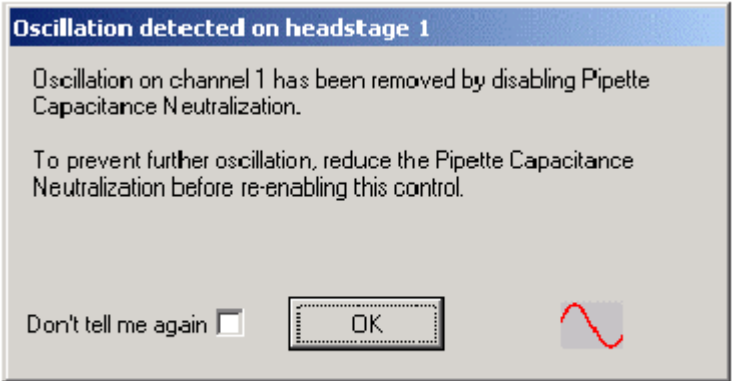

Figure 13. Oscillation detected message for I-Clamp mode.

Pipette Capacitance Newtralization のチェックボックスは無効になります。 Pipette Capacitance Newtralization を前の数値(2pF 以下)に戻し、再度 Pipette Capacitance Newtralization のチェックボックスをチェックします。

**Note: Oscillation Detection** 機能は **IC, DCC, TEVC, dSEVC** モードで使用でき ますが、**HVIC** モードでは使用できません。

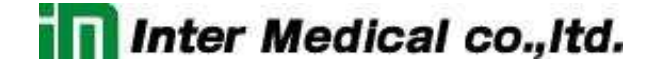

Slow Current Injection

17. Slow current injection (track)

ò.

 $(ms)$ 

この機能は実験中の電極ドリフトで発生するオフセット対策として、I-Clamp モード における膜電位のベースラインを維持するのに使用します。

Injection slow current to maintain potential at を選択して、10mV に設定します。

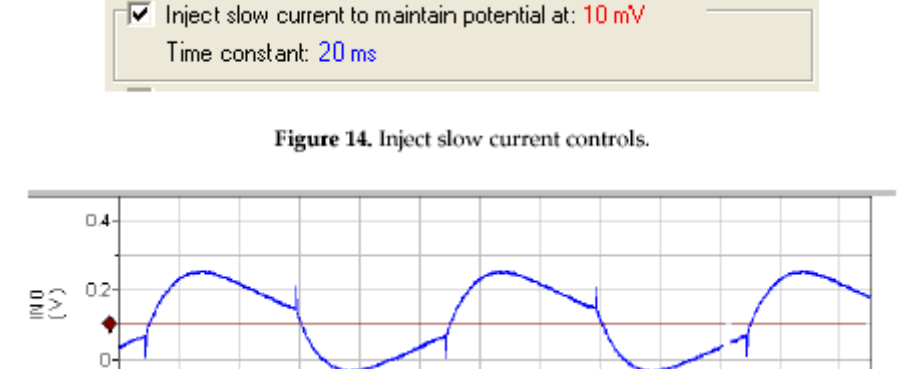

Figure 15. Slow current injection with short time constant.

100

波形の歪曲が確認され、手順15の波形と比較しても一致しません。これは"Slow Current"の時定数がテスト波形周波数より短いからです。また、図の赤線は平均 値で、100mV(実際は 10mV)です。

200

Time constantを2sに変更します。Injection slow current to maintain potential at を再設定します。平均値が安定して、テスト波形の歪曲もなくなります。

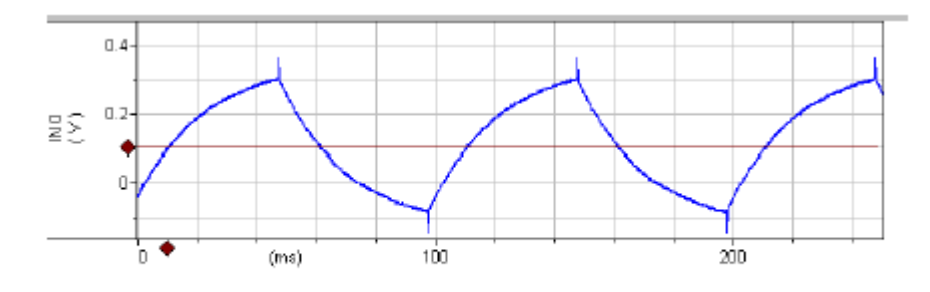

Figure 16. Slow current injection with long time constant.

3.4. Tutorial 2:Discontenious Current Clamp (DCC)

Discontinuous current clamp(以下 DCC)モードは正確な電圧を測定し、特に実験中に 発生する電極抵抗の微小な変化に有効です。DCC モードでは、CHANNEL 1 は電流を 流すのに使用され、電圧も CHANNEL 1 で測定されます。電流注入の周期に合わせて サンプル・アンド・ホールド回路によって測定するので、トランジェントも減少します。よっ て、膜電位は IR(電極)電圧効果と独立して記録することができます。

DCC モードは Bridge Balance による I-CLAMP モードと比較して、電極抵抗の微小な 変化に有効です。欠点は I-CLAMP モードよりノイズが多いことです。

準備するもの

- CLAMP-1U モデルセル
- HS-9A x0.1 ヘッドステージ
- HS-9A x1 ヘッドステージ

設定は Tutorial 1 手順15の状態にします。

- 1. Channel 1 を DCC モードに設定します。 H=0 | IC DCC dSEVC
- 2. Rate を 10kHz に設定します。 Rate: 10 kHz

Note: DCC モードに設定すると Scope window が表示され、monitor 波形が自動 的に表示されます。

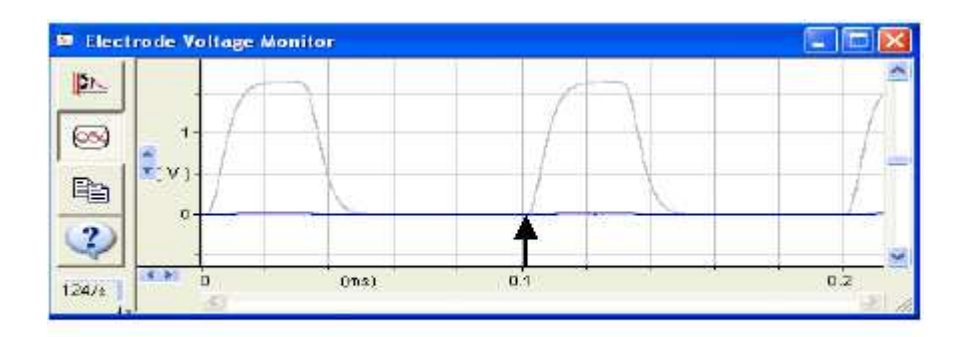

Figure 17. Monitor signal for DCC mode.

この monitor 波形の立ち上がり・立下り時間は20μs 未満になります。ここで、トラン

ジェントが完全に減少されていることに注目して下さい。(Figure 17:矢印のところ)

3. オシロスコープ1の波形は IC モードの波形とよく似ていて、ノイズは約2倍程度で す。

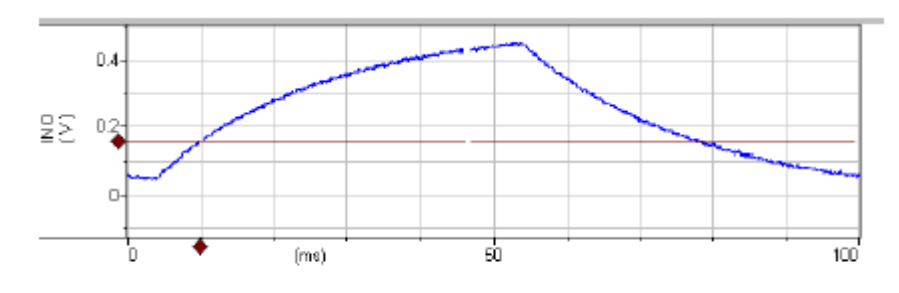

Figure 18. Membrane potential signal in DCC mode.

4. I-Clamp 1 タブの Pipette Capacitance Neutralization と Rate の数値を調整して、 各数値の変化における波形の変化を観察して下さい。理想的な波形を得るにはで きる限り高レートにします。そうしないと波形の断片が離れ離れになって、くずれて しまいます。

Neutralization set at 1.5 pF (under compensated):

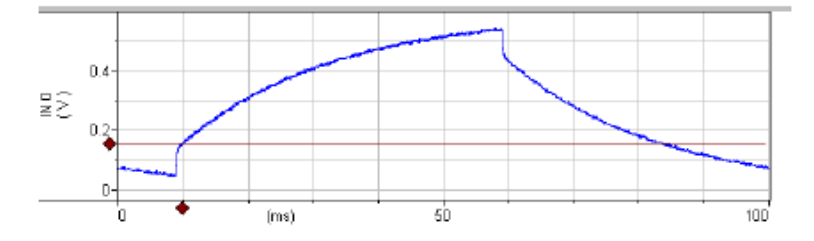

Figure 19. Pipette Capacitance Neutralization under compensated in DCC mode.

Neutralization set at 3.0 pF (over compensated):

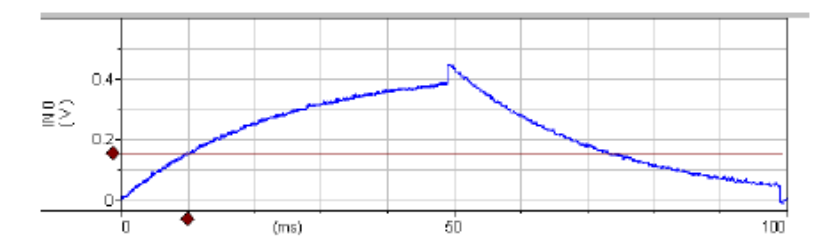

Figure 20. Pipette Capacitance Neutralization over compensated in DCC mode.

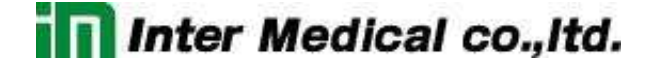

3.5. Tutorial 3:Discontenious Single Electrode Voltage Clamp (dSEVC)

dSEVC モードは小さい細胞のボルテージクランプに使用し、2電極のインパラには 使用できません。このモードは固有の大きな直列抵抗(電極抵抗など)を除去する 機能があります。

準備するもの

- CLAMP-1U モデルセル
- HS-9A x0.1 ヘッドステージ
- HS-9A x1 ヘッドステージ

設定は Tutorial 1 手順15の状態にします。

- 1. Tutorial 2 の設定にして DCC モードを選択します。
- 2. Channel 1 を dSEVC モードに設定します。

# **Note: DCC** モードと **dSEVC** モードを選択すると **monitor** 波形が自動的に表示さ れます。

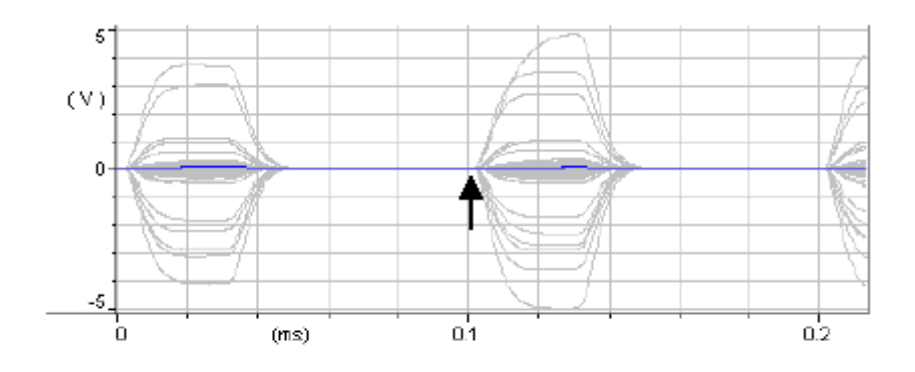

Figure 21. Monitor signal for dSEVC mode.

ここで、トランジェントが完全に減少されていることに注目して下さい。(矢 印のところ)最低でもスイッチング周波数(サンプリング)はトレースの2 倍は必要です。

- 3. Seal Test チェックボックスをチェックする。
- 4. Channel 1 Scaled Output を"Headstage 1, Membrane Potential(10mV/mV)"に 設定します。

5. Channel 2 Scaled Output を"Headstage 1, Membrane Current(0.1V/nA)"に設 定します。

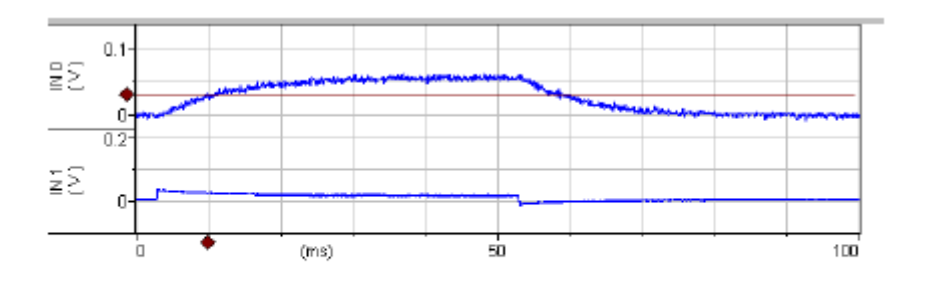

Figure 22. Voltage and current signals for dSEVC mode with low gain.

6. オシロスコープの膜電位の波形は、立ち上がり時間約20ms、60mVの矩形波を表 示します。(実際には 6mV)10mV の電圧をプログラミングしましたが、6mV まで下 がっています。つまり、高ゲインが必要となります。電流波形(IN1)でも似た反応が みられます。dSEVC タブで、Gain を 0.03nA/mV から約 0.35nA/mV に設定します。 オシロスコープに 100mV の矩形波が確認できます。(実際には 10mV)立ち上がり 時間は約 2ms になります。

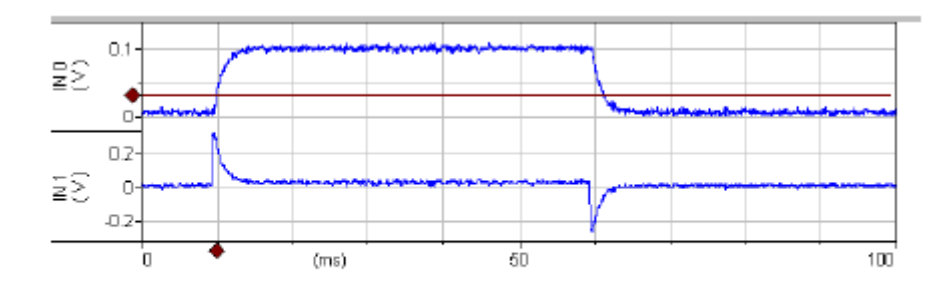

Figure 23. Voltage and current signals for dSEVC mode with increased gain.

7. 立ち上がりがスムーズになるように Pipette Capacitance Neutralization と Rate を 調整します。Gain を増加させるとき、立ち上がりがオーバーシュートしないよう気を つけます。最適なのは、Gain が 1.5nA/mV より大きく、立ち上がり時間が 300μs 未満で、ノイズが 10mVp-p 程度です。x軸のタイムスケールを広げると見やすくな ります。

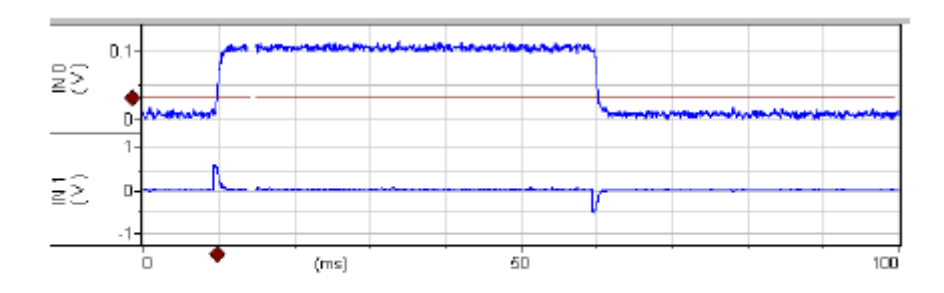

Figure 24. Voltage and current signals for dSEVC mode with further tuning.

8. 慣れてくると、もっと Gain を大きくして電流の立ち上がり時間を 0.5mS 未満になる ように Pipette Capacitance Neutralization と Rate を調整することができます。

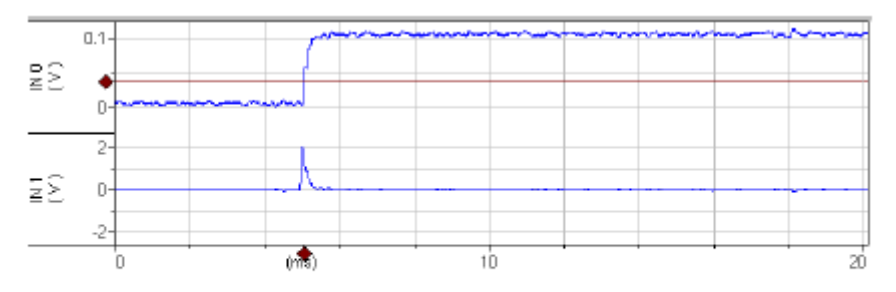

Figure 25. Voltage and current signals for dSEVC mode optimized.

9. ヘッドステージを CHANNEL 2 に接続し、CLAMP-1U モデルセルの ME2 に接続し ます。Channel 2 Scaled Output タブの Signal を"Headstage 2, Membrane Potential(10mV/mVp-p)"に設定します。ヘッドステージ2は細胞膜電位を測定しま す。Channel 2 Scaled Output と Channel 1 Scaled Output は下図のように 100mVp-p となり一致します。Channel 2 のスピードは容量成分の影響で少し遅く なります。これはヘッドステージ2の neutralization で最適な速度に調整できます。

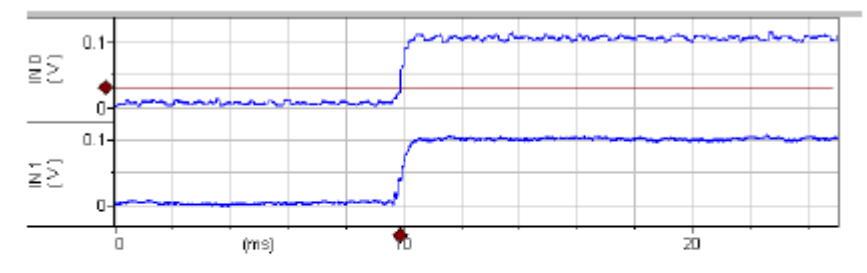

Figure 26. Monitoring the dSEVC voltage response with a second headastage. IN0 is the membrane voltage as measured by Headstage 1 (dSEVC mode). IN1 is the membrane voltage as measured by Headstage 2 with 2.5 pF Pipette Capacitance Neutralization.

- 3.6. Tutorial 4:Two-Electrode Voltage Clamp (TEVC)
- 3.6.1. I. CLAMP-1U モデルセルを使用する場合

Two-Electrode Voltage Clamp は dSEVC より高速、低ノイズ、安定したボルテージクラ ンプに適しています。しかし、細胞に2本電極を差し込む必要があり、小さな細胞では困 難です。Headstage 1 は常に電圧クランプし、Headstage 2 は常に電流測定をします。

準備するもの

- CLAMP-1U モデルセル
- HS-9A x0.1 ヘッドステージ(電圧クランプ)
- HS-9A x1 ヘッドステージ(電流測定)

#### 手順

- 1. ヘッドステージをリアパネルのヘッドステージコネクタに接続します。
	- a. HS-9A x0.1 を CHANNEL 1 HEADSTAGE に接続します
	- b. HS-9A x1 を CHANNEL 2 HEADSTAGE に接続します。

#### 2. 接続

- a. Channel 1 SCALED OUTPUT をオシロスコープ1に接続します。
- b. Channel 2 SCALED OUTPUT をオシロスコープ2に接続します。
- 3. Reset to program Defaults ボタンをクリックし、警告を承認します。
- 4. モデルセル
	- a. ヘッドステージ1に CLAMP-1U モデルセルの ME1 を接続します。
	- b. ヘッドステージ2に CLAMP-1U モデルセルの ME2 を接続します。
	- c. ヘッドステージのシグナルグランドソケットをモデルセルのグランドソケットに接 続します。
- 5. CLAMP-1U モデルセルを BATH に設定して、各チャンネルI-Clamp 1 とI-Clamp 2 タブの Pipette Offset を使って電圧をゼロに調整します。
- 6. I-Clamp 1 タブを選択して、電極容量を補正していきます。(I-CLAMP 1 のみ) a. Tuning チェックボックスをチェックします。

- b. CLAMP-1U モデルセルを CELL に設定します。
- c. Pipette Capacitance Neutralization チェックボックスをチェックします。
- d. Channel 1 のエッジがオーバーシュートする直前まで neutralization の数値を 調整します。
- 7. Channel 2 を TEVC モードに設定します。
- 8. Seal Test のチェックボックスをチェックします。<mark>▽ Seal Test: 10 m</mark>V  $10 Hz$
- 9. Scaled output の signal を設定します。
	- a. Channel 1" Headstage 1, Membrane Potential (10mV/mV)"
	- b. Channel 2" Headstage 2, 0.1 x Membrane Current  $(1 \vee / \mu)'$ "
- 10. Gain をオーバーシュート直前まで調整します。立ち上がり時間は約 200μs になり ます。

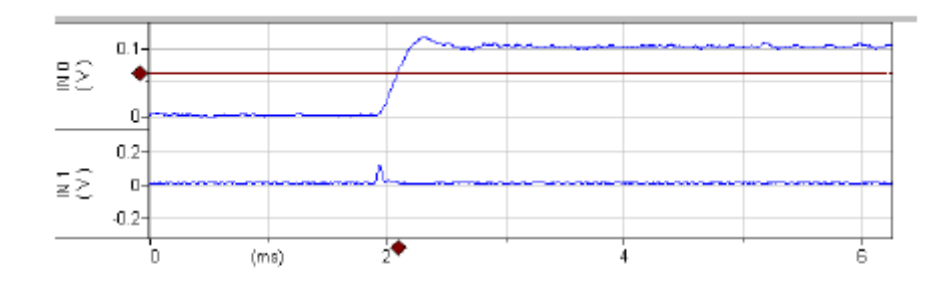

Figure 27. Voltage and current signals for TEVC mode. IN0 is the membrane potential (×10). IN1 is the membrane current (1 V/µA). The voltage-clamp Gain is 200. Pipette Capacitance Neutralization is 2.5 pF.

11. 最適な立ち上がり時間にするために、Pipette Capacitance Neutralization を 1pF 単位で増加し、Gain も増加してオーバーシュートを除去します。オシレイションを起 こしたら、Pipette Capacitance Neutralization と Gain を増加してはいけません。 練習すれば、立ち上がりお時間を 100μs 未満にでき、Gain は約 350-400 になり、 ノイズは 20mVp-p(細胞では 2mV)になります。オシロスコープ2の電流では、200 μs 未満になります。

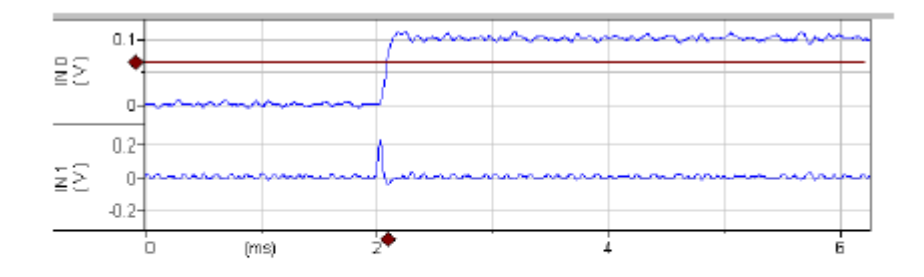

Figure 28. Optimizing TEVC mode. IN0 is the membrane potential (×10). IN1 is the membrane current (1 V/ $\mu$ A). The voltage-clamp Gain is 388. Pipette Capacitance Neutralization is 3.5 pF.

### Oscillation Detection

12. TEVC タブの Detect oscillation セクションで Reduce gain 50% steps か Gain to minimum を選択します。

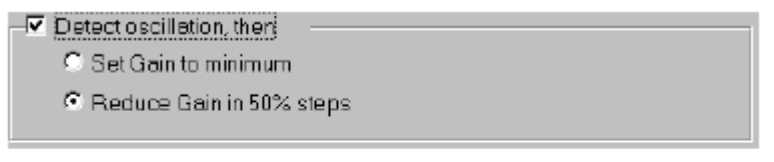

Figure 29. Oscillation detection settings for voltage-clamp modes (TEVC, dSEVC).

- 13. Detect oscillation, then チェックボックスをチェックします。
- 14. Gain をどんどん増加させるとオシレイションを起こします。オシレイションを検出す るとメッセージが表示されます。例えば、TEVC モードでは 1000-2000 の間で発生 します。

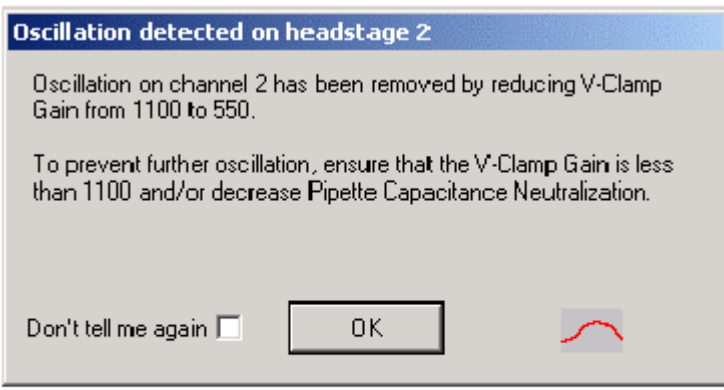

Figure 30. Oscillation detected message for voltage-clamp modes (TEVC, dSEVC).

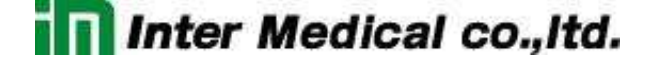

15. 下図はオシレイションの例です。オシレイションを検出して約 2ms に戻されていま す。

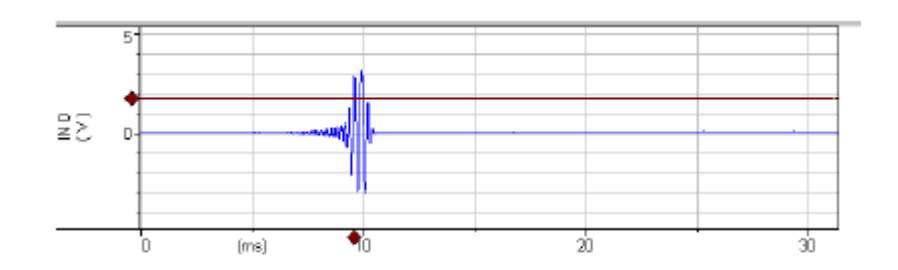

Figure 31. Automated suppression of voltage signal oscillation in TEVC mode. IN0 is  $10\times$  the membrane voltage.

Note: Oscillation detection は IC(両チャンネル), DCC, dSEVC, TEVC モードで 使用できます。I=0, HVIC モードでは使用できません。

3.6.2. Ⅱ. MCO-2U モデルセルと VG-9A Bath Clamp ヘッドステージを使用する

オーサイトのイオンチャネルでは電流が 50μA 以上と非常に大きいです。電流が 大きい場合、バス抵抗は通常は数 kΩであり、測定誤差の大きな要因になります。 例えば、バス抵抗が 1kΩあると膜電位の測定誤差は 1mV/μA となります。加えて、 リガンド依存性チャンネルでは、膜抵抗が失われます。

大電流のボルテージクランプでは厳密な測定ができません。これらの問題の対 策としてバーチャルグランドヘッドステージを使用します。

- 準備するもの
- MCO-2U モデルセル
- HS-9A x1 ヘッドステージ
- HS-9A x10 ヘッドステージ
- VG-9A x100 ヘッドステージ(バーチャルグランドヘッドステージ)

手順

- 1. ヘッドステージをリアパネルのヘッドステージコネクタに接続します。
	- a. HS-9A x1 を CHANNEL 1 HEADSTAGE に接続します。
	- b. HS-9A x10 を CHANNEL 2 HEADSTAGE に接続します。
	- c. VG-9A x100 を AUXILIARY HEADSTAGE 1 に接続します。
- 2. 接続
	- a. ヘッドステージ1に MCO-2U の E#1 を接続します。
	- b. ヘッドステージ2に MCO-2U の E#2 を接続します。
	- c. VG-9Aヘッドステージのred(sense), white(bath)ソケットと MCO-2Uモデルセ ルの同色のターミナルを短めに接続します。(2mm ピンで接続できます)
- 3. MCO-2U スイッチが 1MΩ(膜抵抗)になっていることを確かめる。
- 4. Channel 1 と Channel 2 の SCALED OUTPUT BNC をオシロスコープのチャンネ ル1と2に接続し、リアパネルにある SYNC OUTPUT BNC をオシロスコープのトリ ガー端子に接続してトリガーとして使用する。
- 5. Reset to program Defaults ボタンをクリックして、警告を承認します。
- 6. Headstage 1 の R0 が 10MΩ、Headstage 2 の R0 が 1MΩであることを確認する。
- 7. Channel 1,2 の Pipette Offset をゼロに調整する。
- 8. Headstage 1 の Tuning を 10.0nA に設定してチェックボックスをチェックする。  $\nabla$  Tuning:  $10.0 nA$  10 Hz
- 9. Scaled Output の signal を選択します。
	- a. Channel 1 は" Membrane Potential, 10mV/mV "
	- b. Channel 2 は" Membrane Potential, 10mV/mV"
- 10. オシロスコープのチャンネル1には、+10mV のランプ波形よる+100mV のステップ 波形、-10mV のランプ波形による-100mV のステップ波形が確認できます。(実際 には+10mV から-10mV)
- 11. ステップの立ち上がり時間は約 50μs になります。これは既に十分速いので、電極 容量の補正は必要ありません。
- 12. 既に Headstage 2 にモデルセルの E#2 が接続されていて、オシロスコープのチャ ンネル2は 10mVp-p の三角波を確認できます。

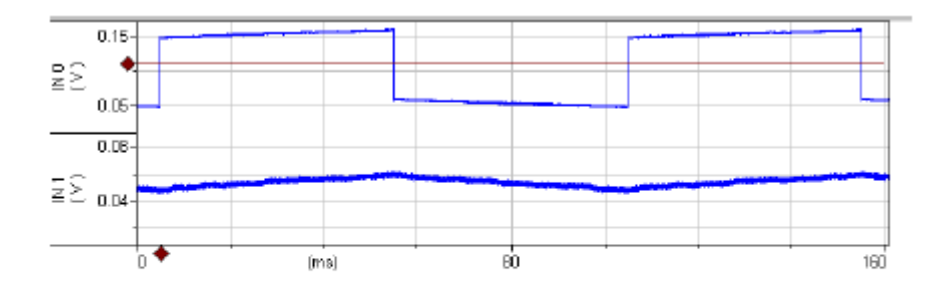

Figure 32. IC mode with 10 nA Tuning pulse in channel 1. IN0 is 10x the membrane voltage in channel 1 and IN1 is 10x the membrane voltage in channel 2.

- 13. TEVC タブの Lag を約 0.2ms に設定します。Lag. 0.21 ms
- $I=0$  $\overline{C}$ **HVIC FTEVC** 14. TEVC モードに設定します。
- 15. Scaled Output を選択します。
	- a. Channel 1 は"Headstage 1, Membrane Potential, 10mV/mV"
	- b. Channel 2 は"Headstage 2, 0.1 x Membrane Current, 0.1V/ $\mu$ A"
- 16. Seal Testをチェックして 50mV に設定します。区 Seal Test 50 mV  $10 Hz$
- 17. オシロスコープチャンネル1の電圧波形のエッジをオーバーシュートする直前まで Gain を増加させます。約 3000-3500 程度になります。オシレイションしたら Gain の増加しないで下さい。下図のような波形がよいです。

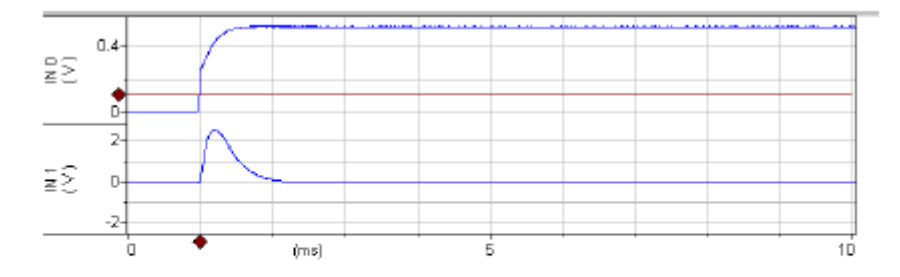

Figure 33. TEVC mode with the MCO-2U model cell. IN0 is 10x the membrane voltage. IN1 is the membrane current (0.1 V/ $\mu$ A). The voltageclamp gain is 4500.

18. MCO-2U スイッチを 10kΩポジションに変更します。オシロスコープチャンネル2で は、電圧パルスを増加させると定常状態の電流が約 450mV(45μA)になります。こ れはボルテージクランプ電圧が 48mV まで下がってしまうのが原因です。この対策 として DC Restore 機能があります。

#### DC Restore

DC Restore は大電流測定時に発生するステップ電圧不足を解消して、正確な電 圧制御を提供します。例えば、リガンド依存性チャンネルの測定などに役立ちます。 この機能は TEVC, dSEVC モードで使用できます。

- 1. DC Restore をデモするために Seal Test のチェックをはずし、Holding をチェックし ます。
- 2. MCO-2U スイッチを 1MΩに変更します。
- 3. Holding を 50mV に設定すると、Headstage 1 のメータ" V "は 50mV を表示しま す。
- 4. MCO-2U スイッチを 10kΩに変更します。
- 5. メータ" V "の表示は 47mV まで減少します。
- 6. DC Restore をチェックします。
- 7. メータ" V "は 50mV に戻ります。DC Restore は DC Gain を大きくします。(通常 1,000,000 以上)
- 8. (AC) Gain を 500 まで減少しても、メータ" V "は 50mV を維持します。AC Gain が 低くても、高い DC Gain でクランプしているからです。
- 9. AC Gain が低いことを検証します。DC Restore のチェックをはずすと、メータ" V " は 40mV まで減少します。10mV 以上が不足分となります。

3.7. Tutorial 5:Auto Mode Switching

通常、モード切換えはマニュアル操作で行いますが、I-Clamp から V-Clamp に自 動的に切換える(V-Clamp から I-Clamp に戻す)機能があります。この自動モード 切換えには、I-Clamp から dSEVC や TEVC に切換えるときのパラメータを設定す る必要があります。切換え条件は外部トリガーか、正負のスレッシュホールド Vm の判定に同期できます。

モード自動切換えを有効にするに前に

- I-Clamp モードを設定します。
- V-Clamp モードを設定します。

I-Clamp モードから V-Clamp モードに切換える方法は2つあります。

- MODE BNC に high(2-5V)か low(0-0.8V)を入力する。
- ヘッドステージ1がある一定の膜電位をクランプするときの方向で決めます。 (正から負へ、または負から正へ)

\*切り替え時間は 2-500ms の間で設定できます。

I-Clamp モードに戻す方法は3つあります。

- マニュアル操作で戻す
- MODE BNC に high(2-5V)か low(0-0.8V)を入力する。V-Clamp モードに切り 替えたときが high なら、I-Clamp モードに戻すときは Low となります。
- 時間で戻す(2ms-500s の間で設定する)
- 3.7.1. Example of Auto Mode Switching

ヘッドステージ1の膜電位が負から正の方向で+20mV に達すると、ヘッドステージ2が I-Clamp モードから TEVC モードに切換わる。500ms 間は 0-10mVp-p, 10Hz Seal Test を出力して TEVC を行い、I-Clamp に戻す。このサイクルを繰り返す。以下にこの 設定をしていきます。

V-Clamp モードを設定するとき、V-Clamp タブのOscillation Detection をチェックされて いないことをよく確認して下さい。Reset to program Defaults ボタンをクリックし、警告を 承認します。

- 1. Channel 1,2 を IC モードに設定します。
- 2. Scaled Output 1 signal を"Headstage 1, Membrane Potential (10mV/mV)に設 定します。
- 3. Scaled Output 2 signal を"Headstage 2, Membrane Potential (10mV/mV)に設 定します。
- 4. SCALED OUTPUT 1,2 をオシロスコープの1と2に接続します。
- 5. I-Clamp2 タブの Tuning をチェックします。
- 6. オシロスコープ1には、おおよそ 50-400mV の三角波が確認できます。
- 7. TEVC タブの Seal test をチェックします。
- 3.7.2. Setup of Auto Mode
	- 1. Options ボタンを押します。
	- 2. Auto タブを選択します。

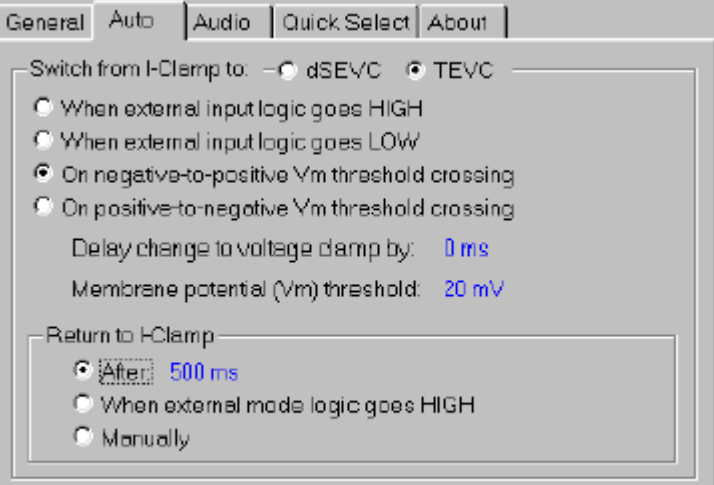

Figure 34. Settings dialog for Automatic Mode Switching.

3. TEVC を選択します。

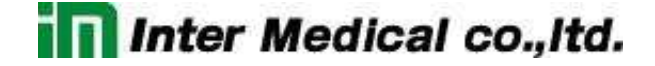

- 4. On negative to positive Vm threshold crossing を選択します。
- 5. Membrane potential Vm threshold を+20mV に設定します。
- 6. Return to I-Clamp を 500ms に設定します。
- モード自動切換えタイミングは SYNC BNC から出力されます。
- 7. General タブをクリックします。
- 8. Sync Output で Mode を選択します。これで、リアパネルの SYNC BNC からモー ドシグナルが出力されます。LOW は I-Clamp、HIGH は V-Clamp です。

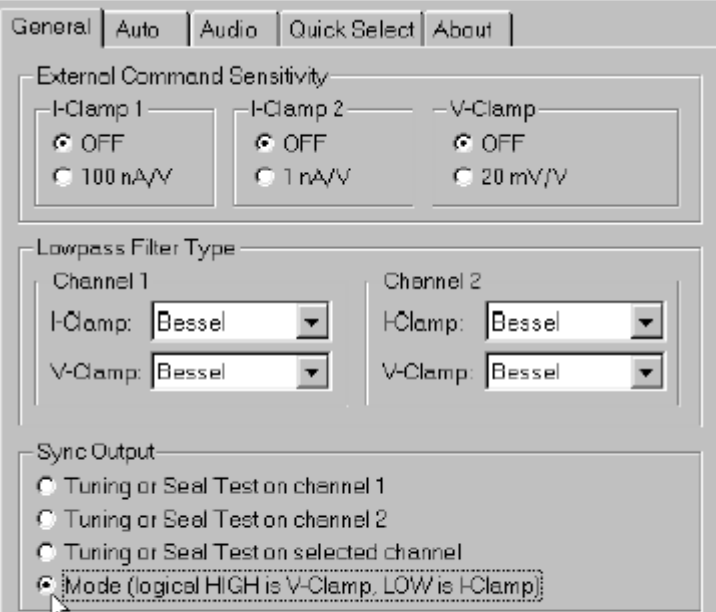

Figure 35. Setting up Sync Output.

- 9. ダイアログを閉じます。
- 10. オシロスコープ1を Headstage 1 SCALED OUTPUT に接続します。

11. オシロスコープ2を Headstage 2 SCALED OUTPUT に接続します。

12. headstage 2 のメータの下にある Switch to TEVC on ext input チェックボックスを チェックします。

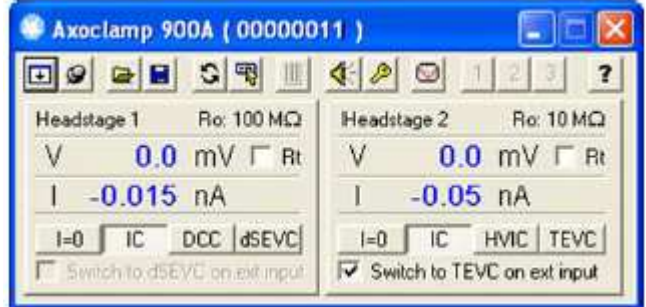

下図は波形の結果です。

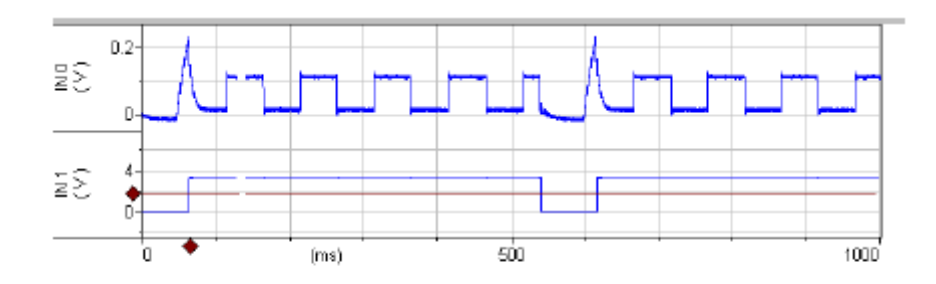

Figure 36. Automated Mode Switching signals. IN0 is  $10\times$  the membrane potential in Channel 1. IN1 is the Mode signal. HIGH is V-Clamp mode and LOW is I-Clamp mode.

波形の説明です。

- I-Clamp モードでは始めは膜電位がゼロになっています。
- Headstage 2 は 1nA の電流を注入しています
- Headstage 1 の電流波形の 50ms 付近に注目すると、立ち上がりの膜電位 (アクションポテンシャル)が見られます。
- 膜電位が 20mV に到達すると V-Clamp(TEVC)モードに切換わります。
- 0-10mV, 10Hz の Seal Test が始まります。
- V-Clamp(TEVC)に切換わった 500ms 後、I-Clamp モードに切換わります。
- これを繰り返します。

3.8. Tutorial 6:High-Voltage Current Clamp (HVIC)

ハイボルテージカレントクランプ(HVIC)はヘッドステージ2のみで使用できます。HVIC は大電流を必要とする細胞外イオン導入や、電極抵抗が大きいときなどに使用されま す。例えば、1μA 電流を CLMAP-1U にモデルセルに導入したいなら、100V 以上のダ イナミックレンジが必要となります。

欠点は、電極容量の補正ができず、通常のカレントクランプに比べて、スピードも遅く、 ノイズも大きくなります。

**Note:10nA** 以下の電流を使用する場合は、オフセット電圧を確認が発生する場合が あります。その場合は、ホールディング電流を使用して削除して下さい。

準備するもの

- CLAMP-1U モデルセル
- HS-9A x1 ヘッドステージ

#### 手順

- 1. HS-9A x1 を HEADSTAGE 2 コネクタに接続します。
- 2. HEADSTAGE 1 には何も接続しません。
- 3. HS-9A x1 ヘッドステージに CLAMP-1U モデルセルを接続し、HS-9A ヘッドステー ジのシグナルグランドソケットと CLMAP-1U モデルセルのグランドソケットも接続し ます。
- 4. Reset to program Defaults ボタンをクリックし、警告を承認します。
- 5. Headstage 2 タブの HVIC モードを選択します。
- 6. I-CLAMP 2 タブにおいて、Tuning を 1000nA に設定してチェックボックスをチェック します。
- 7. オシロスコープ1と SCALED OUTPUT 1 を接続します。

- 8. Channel 1 SCALED OUTPUT signal を"Headstage 2, 0.1xMembran Potential" に設定します。
- 9. オシロスコープ2と SCALED OUTPUT 2 を接続します。
- 10. Channel 2 SCALED OUTPUT signal を"Headstage 2, 0.1xMembran Current" に設定します。

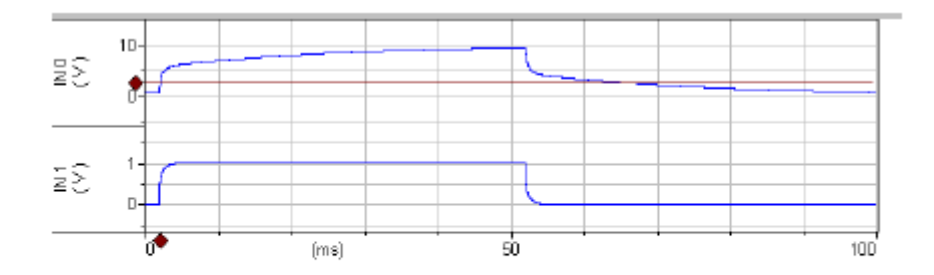

Figure 37. HVIC mode. IN0 is the headstage voltage  $\times$ 0.1 (100  $V<sub>0.0</sub>$ ). IN1 is the membrane current (1  $V/\mu$ A). The rise time of the current signal is about 1 ms.

この波形の形は通常のカレントクランプとよく似ています。しかし、スピードも遅くなり、振 幅は大きくなっています。(±180Vp-p)

- 11. signal が"Membrane Potential(1mV/mV)"のとき、膜電位が±10Vp-p 未満なら、 Bridge Balance を使用できます。
- 12. Tuning を 100nA に設定します。
- 13. "Membrane Potential(1mV/mV)"を選択します。

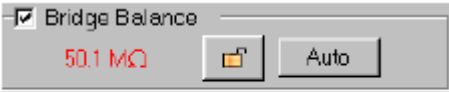

Figure 38. Bridge Balance settings.

14. Bridge Balance チェックボックスをチェックして、50MΩ付近に設定します。

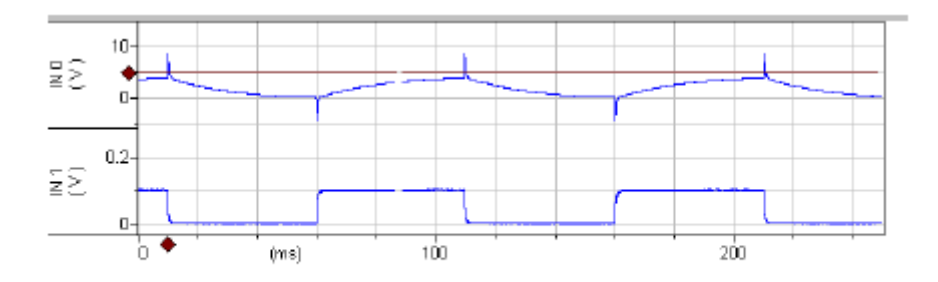

Figure 39. HVIC mode with Bridge Balance.

15. HVIC では Bridge Balance が 50.1MΩになります。 電圧トレースの 1ms スパイクは HVIC のレスポンス遅れが原因です。